# **O CUIA DEFINITIVO oos PROCESSADORES**

**PCBrasil Hardware 31 Ano 3-R\$11,90**

> **VEJA MAIS NO VERSO**

#### **AUMENTE O DESEMPENHO**

**SPIGS** 

**Deixe o seu computador mais veloz sem esforço**

**MONITORE O RENDIMENTO**

**Faça um diagnóstico completo**

**GERENCIE A TEMPERATURA**

**Verifique se seu processador está funcionando corretamente**

**GUIA DE ESPECIFICAÇÕES E COMPRA** 

Descubra qual o processador ideal para você

**GUIA COMPLETO NA + Softwares no CD** 

#### **BÔNUS ESPECIAL**

**GPARTED - Distro Linux completa** Redimensione e edite partições de HDs sem risco de perder dados

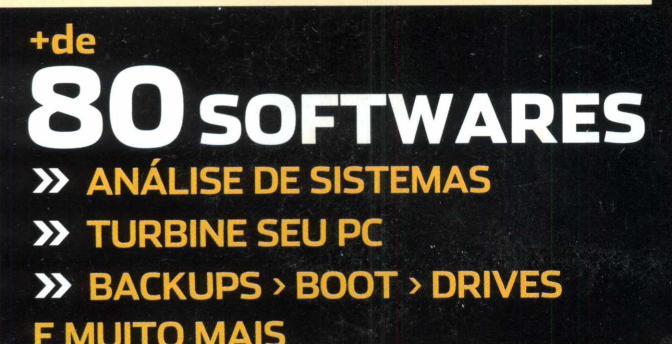

# **n sua revisto Em moujmEnTO DE TUniílC E PREPRRDÇRO!**

0 **I** I **Montana com Atitude**<br>**COM Atitude**<br>**Kite um sistema de som impressionante** REPRRAÇÃO **<u>Ufilitário</u>** gan **REUI** VÍDEO EXCLUSIVO! ASSISTA TAMBÉM EM SEU APARELHO DE DVD Compacto popular recebe body um sistema de som de dar inveja-a i **—wm**  $\overline{\mathbf{Q}}$ **Veja mais CUSTOMIZAÇÃO INSPIRADA NOS** DESIGNERS AMERICANOS TRANSFORMA **RBO X ASPIRADO MALIBU NUM VERDADEIRO MUSCLE CAR COM PINTURA E ACABAMENTO IMPECÁVEIS Descubra as vantagens e desvantageiis'desses dois finos de ' preparação** automotiva e **i iitiü ÍDEO X-Treme \_ \_ \_ \_ \_** W **Motorsports** *!* **RÁT1S iui você encontra as Confira a entrevista com o maior ores matérias em vídeo customizador automotivo do mundo carros mais alucinantes Chip Foose, no melhor evento desse ais e do mundo! segmento em terras brazucas** H-TREME<br>MOTORSPORTS **PEUGEOT 206**<br>DE CINEMA **RSTRR SUPER STREET \* VERDADEIRA ESSÊNCIA DE UM STREEI C\*8 COM UM MISUAt ATUAII2A00**

# JÁ NAS BANCAS

**Peça para o seu jornaleiro ou acesse [www.streetmotors.com.br](http://www.streetmotors.com.br). Você também pode comprar pelo telefone (11) 3217-2600.**

# **EDITORIAL/INDICE**

# **PCBrasil HARDWARE**

Diretor editorial: Alessio Fon Melozo Coordenador editorial: Hudson de Almeida

#### **REDAÇÃO**

Editora: Cristine Vecchi Reportagem: Fellipe Maschio (estagiário) Arte: Fábio F. Souza, Felipe Luiz Fatarelli e Ricardo Natali Capa e embalagem: Editoria de Design Revisão e checagem: Sirlene Farias

**MULTIMÍDIA**

Tiago Reis (estagiário), Cleber Faria, Felipe Carmo, José Lara, Maikon Bonfim, Marcelle Comenale, Rafael Scopel e Walacy Machado

**COLABORARAM NESTA EDIÇÃO** Charles Nisz (texto e edição), Felipe Nascimento e José Augusto Nascimento Reis (texto)

**PUBLICIDADE** Cassettari Assessoria em Comunicação

**ATENDIMENTO AO LEITOR - SUPORTE** Horário de atendimento: das 9 às 18h e-mail:[atendimento@digerati.com.br](mailto:atendimento@digerati.com.br), [suporte@digerati.com.br](mailto:suporte@digerati.com.br), tel.:11 3217-2626

#### **EDIÇÕES ANTERIORES** Atendimento a jornaleiros: (11) 3217-2606 Canais de vendas: (11) 3217-2600 e-mail: [vendas@digerati.com.br](mailto:vendas@digerati.com.br), fax: (11) 3217-2647 Site: [www.lojadigerati.com.br](http://www.lojadigerati.com.br)

#### **CONTATO**

Redação: R. Haddock Lobo, 347,12° andar, São Paulo - SP, CEP 01414-001, tel.: (11) 3217-2600, fax (11) 3217-2617 Publicidade: (11) 3217-2627 e-mail: [publicidade@digerati.com.br](mailto:publicidade@digerati.com.br) Representante comercial nos EUA: USA-Multimedia, tel.: +1-407-903-50000, Ramal: 222 e-mail: [info@multimediausa.com](mailto:info@multimediausa.com) Marketing: (11) 3217-2600 e-mail: [marketing@digerati.com.br](mailto:marketing@digerati.com.br) Circulação: (11) 3217-2719 e-mail: [circulacao@digerati.com.br](mailto:circulacao@digerati.com.br)

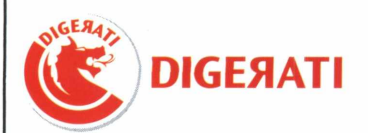

PC BRASIL HARDWARE (ISSN1807-3581) é uma publicação da editora Digerati. Distribuidor exclusivo para todo o Brasil: Fernando Chinaglia Distribuidora S.A. (21) 3879-7766. Distribuidor para Europa e América Latina: Malta Internacional +55 11 3284 6444 Impressão: Anhanguera Ltda.

DIGERATI É UMA EDITORA DO GRUPO DOMO

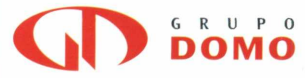

Presidente: Alessandro Gerardi Conselho editorial: Alessandro Gerardi, Luís Afonso G. Neira, Alessio Fon Melozo e William Nakamura.

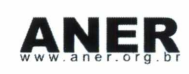

# TUDO DE PROCESSADORES

Por acaso, você sabe qual a velocidade, o modelo ou mesmo a freqüência do processador de seu computador? Tenho certeza de que muitos não saberão responder esta pergunta.

Pensando nisto, nesta edição da revista PC Brasil Hardware preparamos um especial com softwares e aplicativos voltados justamente para o processador.

Você conhecerá o programa CPUIdle, que gerencia o uso do seu processador, permitindo que ele seja menos utilizado, baixando a temperatura interna e aumentando a vida útil.

Descubra se o seu processador funciona corretamente, verifique a freqüência de operação e saiba como aumentar o desempenho dele. Quando você for comprar um processador, não pegue qualquer um. Veja no tutorial da página 26 e confira algumas dicas e sugestões para escolher o processador que melhor se adapta ao seu computador. Enfim aproveite os programas e ferramentas e boa leitura.

**A redação**

# **inoice**

**OU MONITORAMENTO** Verifique a velocidade de seu processador **08 TEMPERATURA** Aprenda a diminuir a temperatura de seu processador **ia APLICATIVOS** Analise o funcionamento completo do processador **16 DESEMPENHO** Descubra como deixar o processador mais rápido **aO OVERCLOCK SAUDÁVEL** Aumente a vida útil de seu processador **au QUATRO NÚCLEOS** Veja como funcionam os processadores da Intel **as DICAS**

Conheça as diferenças entre os processadores

**30 GUIA DO CD** Confira o conteúdo do CD

# Computador com **VELOCÍMETRO**

## **ACOMPANHE A POTÊNCIA DA SUA MÁQUINA EM TEMPO REAL**

vestem todo o dinheiro em modificações e upgrades<br>da supermáquina, o famoso tuning, existem também<br>os maníacos por computador. Apesar de serem coisas<br>bem distintas, carros e computadores, a relação existente entre<br>os manía ssim como existem os maníacos por carros, que investem todo o dinheiro em modificações e upgrades da supermáquina, o famoso tuning, existem também os maníacos por computador. Apesar de serem coisas bem distintas, carros e computadores, a relação existente entre ambos os casos existe uma preocupação com a configuração das peças que compõem a máquina e a relação entre elas.

Um motor mais potente, pneus mais largos, suspensão rebaixada, pintura de acordo com o estilo esportivo ou clássico do carro, e uma série de outras peças e utilitários que podem transformar um carro de passeio em uma máquina de corrida. Cada um tem sua mania, desde aqueles que recuperam carros antigos aos que gostam de simplesmente aumentar a potência e a velocidade do carro.

Uma placa-mãe com pedigree, ou seja, de um fabricante reconhecido, pentes de memória com maior capacidade, discos rígidos cada vez maiores, placas de vídeo específicas para jogos ou para trabalho 3D, processadores que trabalham com até quatro núcleos ao mesmo tempo, aumentando a velocidade de processamento das informações etc. O desafio no caso do computador é escolher as peças certas, que não apresentem problemas de conflito de hardware ou software e que terminem na construção de uma máquina adequada ao tipo de utilização que o usuário deseja.

*Nos dois* casos, é sempre uma questão de encontrar a melhor configuração. Existem variáveis ligadas à questão estética, outras que se referem à performance e também aquelas que dizem respeito ao conforto. Apesar de serem objetos com utilidades completamente distintas, a relação entre eles e seus donos apaixonados é muito parecida. Todos querem sempre uma melhor performance, um visual de impacto e é claro, impressionar.

Se você quer medir o desempenho do processador do seu computador e dos pentes de memória RAM e é apaixonado por carros, este tutorial vai lhe apresentar um software que, no seu

por José Augusto Nascimento Reis

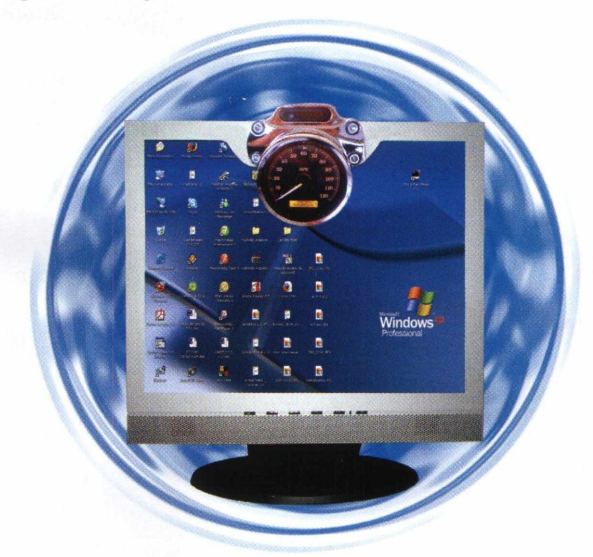

caso, irá unir o útil ao agradável. O CPU & RAM Meter *2.1. É* um programa de monitoramento de desempenho. Ele apresenta, em tempo real, a porcentagem de utilização das capacidades totais dos pentes de memória RAM e também do processador central do seu computador pessoal. Além disso, também disponibiliza um mostrador de Uptime, ou seja, um cronômetro que indica o tempo total de utilização do computador.

Se você é apaixonado por carros vai gostar mais ainda do programa, pois o visual dele é como se fosse o de um painel digital de um carro. Muito parecido com os pequenos mostradores de turbo que são colocados na coluna dianteira do carro como acessório. O programa é freeware e, independentemente de parecer que foi feito para apaixonados por carros e computadores, é de grande utilidade também para quem não é tão apaixonado assim por carros. Você tem a possibilidade de medir o desempenho de seu computador e identificar quais os programas que sobrecarregam os seus dispositivos de hardware. Com isso você poderá ajudar o seu processador. O que está esperando? Leia o tutorial e acelere o seu PC!

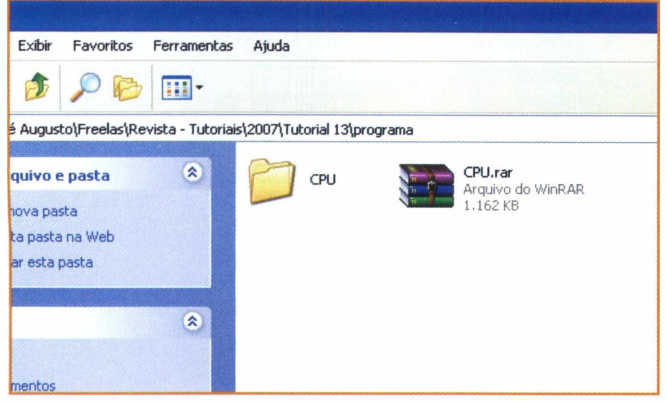

<sup>1</sup> - Inicie <sup>o</sup> CD que acompanha <sup>a</sup> revista para procurar <sup>o</sup> arquivo de instalação do CPU & RAM Meter 2.1. E um arquivo compactado, você precisará de um programa de descompactação.

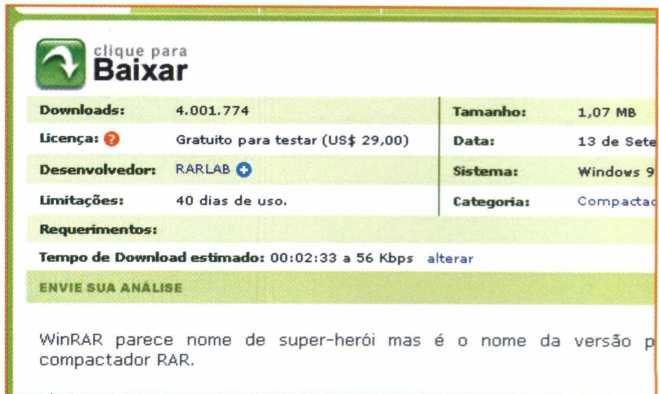

**2-** Se você não tiver um programa de descompactação, <sup>o</sup> ideal <sup>é</sup> que pesquise na Internet, nos sites de download, pelo WinRAR, que é o programa específico para descompactar este arquivo.

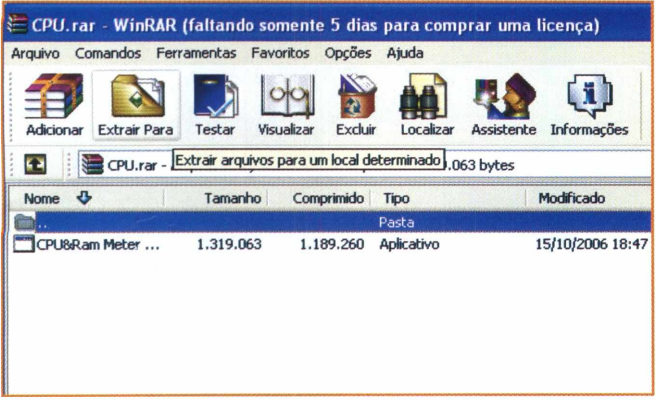

Freelas\Revista - Tutoriais\2007\Tutorial 13\programa\CPU  $\otimes$ asta CPU&Ram Meter Setup.exe Setuo Anglication Web  $\otimes$ hados

**<sup>3</sup> -** Utilize <sup>o</sup> botão **Extrair Para** do WinRAR <sup>e</sup> siga as configurações padrões para efetuar a descompactação do arquivo. Uma nova pasta será criada no diretório do arquivo compactado.

4-0 programa de descompactação revelará <sup>a</sup> pasta CPU, que estava compactada, e dentro dela o arquivo de instalação do CPU & RAM Meter 2.1. Clique no ícone.

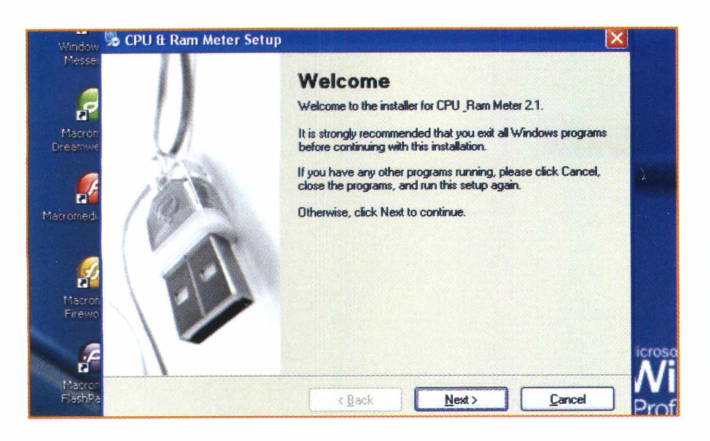

**<sup>5</sup> -** <sup>A</sup> tela do assistente de instalação do CPU & RAM Meter 2.1 será aberta. Na tela inicial, leia as recomendações de instalação e, se tudo estiver de acordo, clique em NEXT.

**S** CPU & Ram Meter Setu **H License Agreement** Please read the following license agreement careful SOFTWARE LICENSE AGREEMENT TREEWARE\* **FLAND YOU MUST AGREE TO THIS LICENSE BEFORE USING THE SOFTWARE!**<br>1. GENERAL 1. GENERAL fl This Software License Agreement (Interinate this Agreement) is a legal agreement between<br>you i.e., the end user or customer (either an individual or a legal entity) and Nikola Vukovic<br>(the AUTHOR). The copyright of this so  $\ddot{\phantom{1}}$ *\** (\*) <sup>1</sup> agree  $O$  I do not agree **Mini | Exception | Initial Alian Alian Aviation | Mini | Mini | Mini | Mini | Mini | Mini | Mini | Kancel | Mini | Mini | Kancel | Mini | Kancel | Mini | Kancel | Mini | Kancel | Mini | Kancel | Mini | Kancel | Kancel | K** Profess

**6-** Leia <sup>o</sup> contrato de licença freeware do CPU & RAM Meter 2.1 e selecione a primeira opção: **<sup>I</sup> agree,** que está logo abaixo do contrato. Clique em NEXT para continuar.

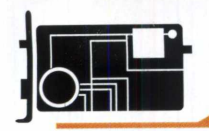

## **moniTORAmemo**

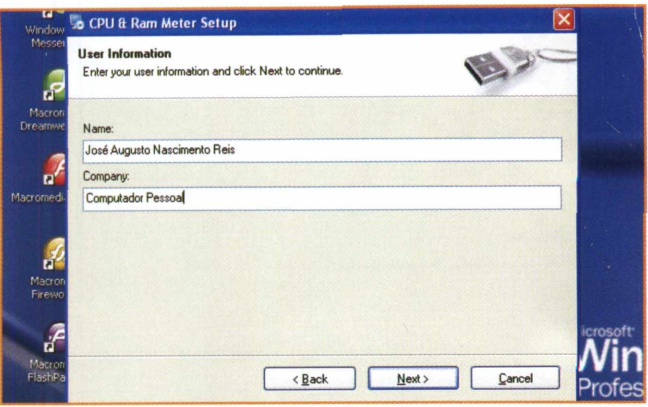

**<sup>7</sup> -** Na próxima tela você deverá preencher as informações de usuário, seu nome completo no primeiro campo e o nome da empresa no segundo. Clique em NEXT para dar seqüência.

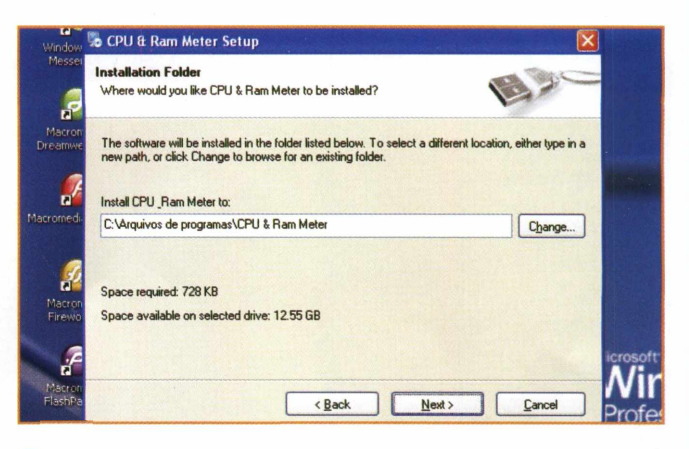

**8 "** Atela seguinte indica o local onde será instalado o programa. Você pode alterar o local clicando no botão **Change** e selecionando uma nova pasta através do browser que se abrirá.

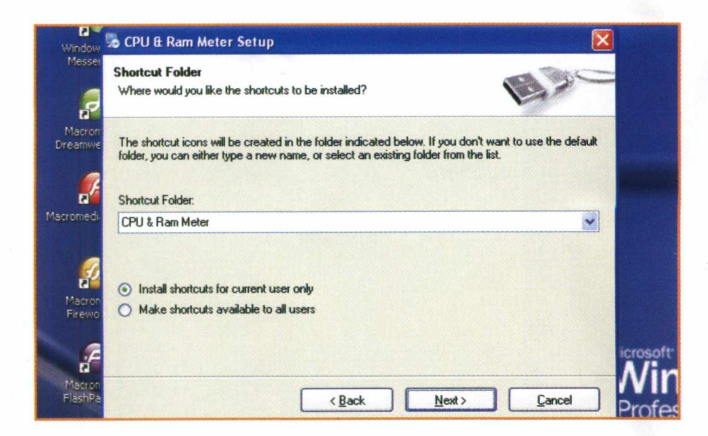

**9 -** Em seguida, você pode efetuar as configurações de atalho do programa. No campo ao centro você escolhe o nome que será definido para o ícone de atalho. Clique em NEXT.

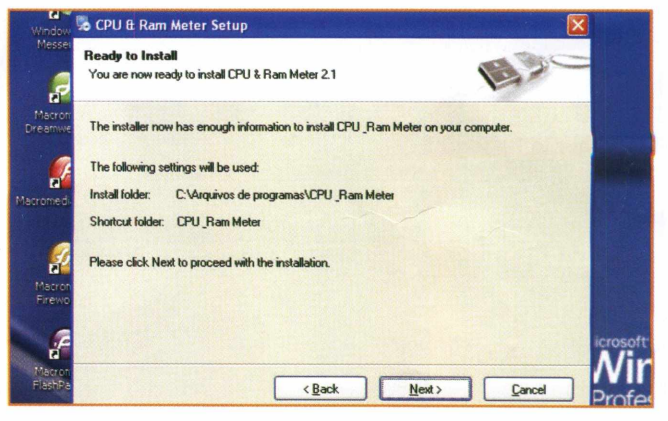

**<sup>10</sup> -** Na última tela, antes de iniciar <sup>a</sup> instalação do programa, você tem a possibilidade de conferir as configurações de instalação. Se estiver tudo correto, clique em NEXT.

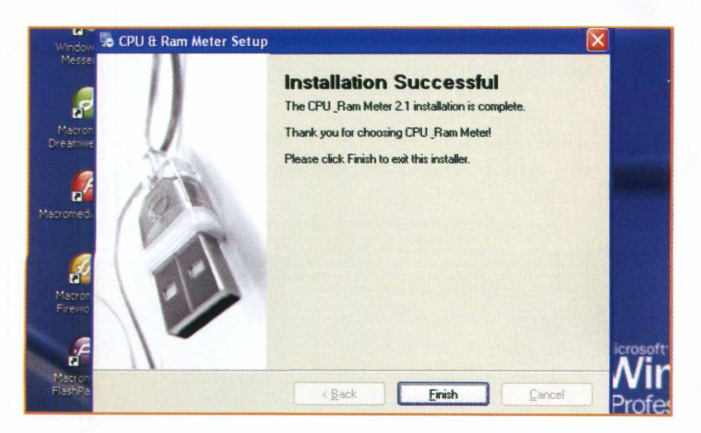

**<sup>11</sup> "** Aguarde a finalização do processo de instalação. No final do procedimento, aparecerá uma tela de confirmação, indicando o término da instalação. Clique em **FINISH.**

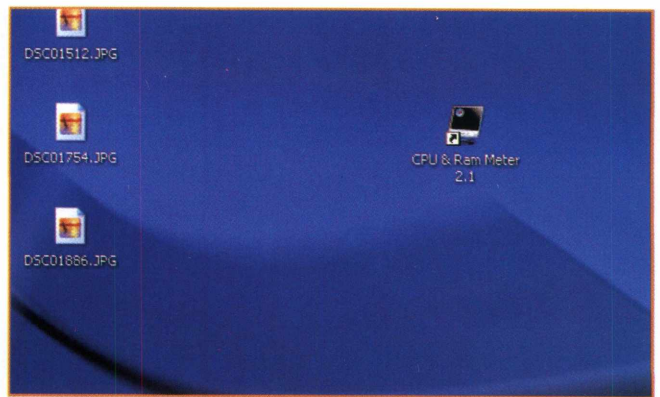

**12 "** O atalho do CPU & RAM Meter 2.1, com o nome que você escolheu, surgirá na área de trabalho de seu computador. Para iniciar o programa, basta dar um duplo clique no atalho.

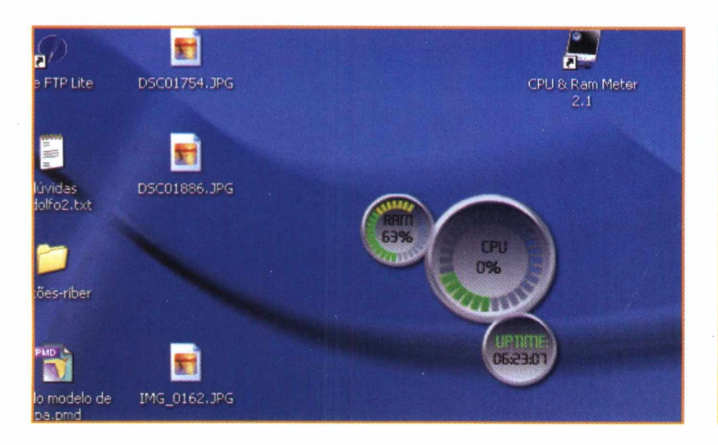

**<sup>13</sup> -** Esta <sup>é</sup> <sup>a</sup> interface do CPU & RAM Meter 2.1. Ele funciona apenas como um mostrador, não é possível arrastá-lo na tela e nem existem botões. E como um painel de informações.

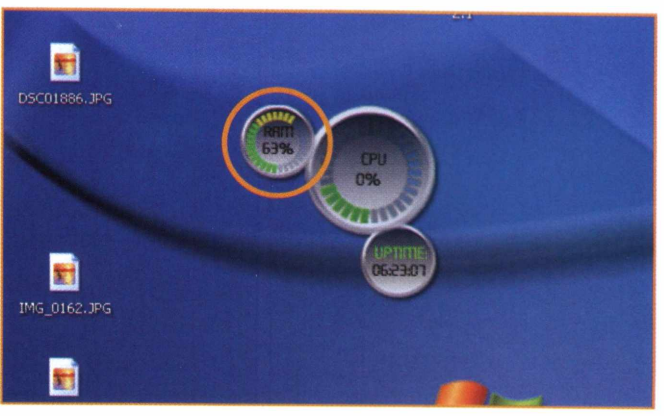

14 - O primeiro ícone apresenta a porcentagem da capacidade dos pentes de memória RAM de seu computador que estão sendo utilizadas, sendo atualizada em tempo real.

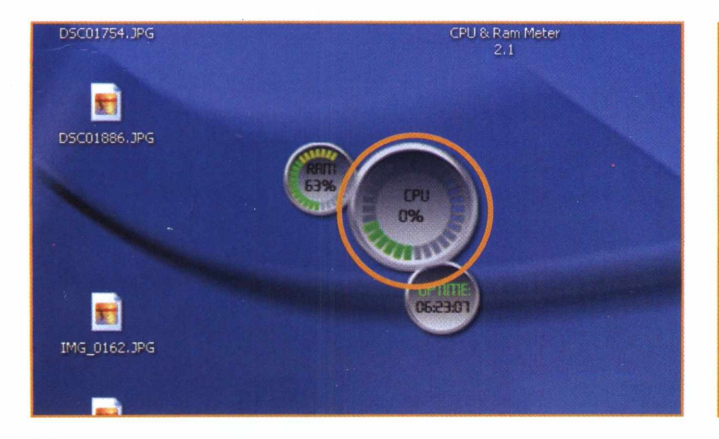

**15-** <sup>O</sup> mostrador do meio apresenta <sup>a</sup> porcentagem da capacidade do processador central de seu computador pessoal que está sendo utilizada naquele exato momento.

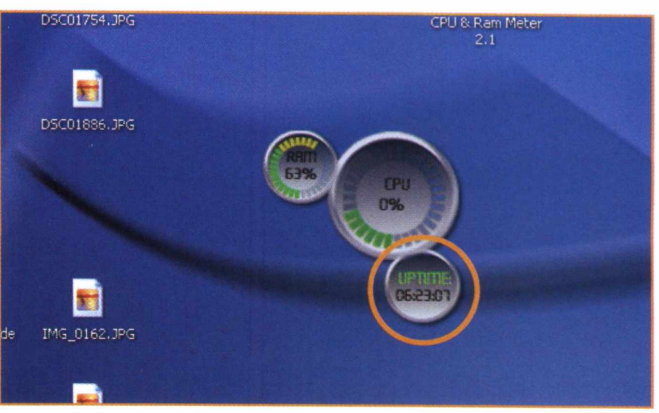

**<sup>16</sup> -** <sup>O</sup> terceiro <sup>e</sup> último mostrador apresenta <sup>o</sup> Uptime, ou seja, o tempo em que seu computador está ligado e funcionando. Dá para assustar com o tempo que ficamos em frente a um PC.

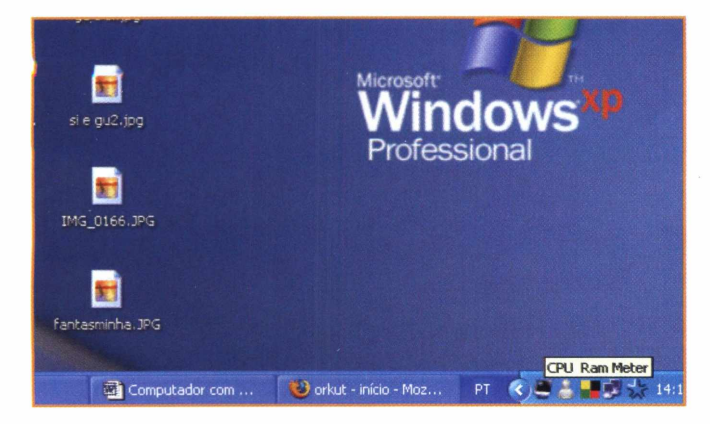

**<sup>17</sup> -** Na área de notificação da barra de ferramentas do Windows aparecerá também um ícone do programa. Clicando nele, você ativa ou desativa o mostrador do CPU & RAM Meter 2.1.

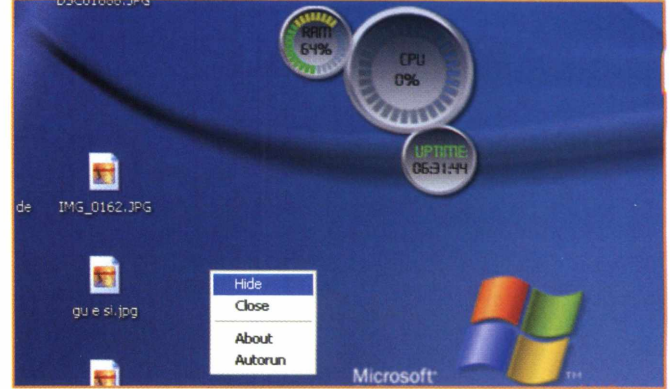

**<sup>18</sup> -** Você também pode clicar com <sup>o</sup> botão direito do mouse no ícone da barra de notificação ou direto nos mostradores do programa para abrir um pequeno menu de opções.

# Monitore a sua **MAQUINA**

### **TENHA UM TERMÔMETRO NA TELA**

uando o computador começa a travar de maneira constante, o aquecimento do processador pode ser uma das causas. E quando isso acontece, uma das primeiras atitudes seria trocar o ventilador (cooler) do micro por outro mais potente.

Outra solução interessante seria utilizar um programa que baixa a temperatura do seu processador. Por mais inusitado que pareça, essa é a promessa do CPUIdle. As vantagens obtidas são várias: maior vida útil do chip, economia de energia e uma maior chance de aumentar a velocidade do processador (overclock).

Esse programa consegue baixar a temperatura fazendo com que o processador entre em um de seus modos de gerenciamento de consumo elétrico quando ele detecta que o processador está ocioso. Nesses modos de gerenciamento de consumo elétrico, o clock interno do processador é abaixado, fazendo com que ele produza menos calor e consuma menos energia. Dessa forma, pelo menos em teoria, o funcionamento desse programa é perfeitamente possível.

Testes realizados com duas máquinas diferentes mostraram resultados realmente surpreendentes. Em um micro com processador Pentium III-550, a temperatura do processador baixou de 41° C para 36° C depois de 10 minutos com o programa funcionando, ou seja, uma queda de 12,2% na temperatura. Já em um micro equipado com um processador Celeron-566, a temperatura do processador baixou de 34° C para apenas 23°C após cinco minutos. Uma queda de 32,35% na temperatura do processador. É interessante notar que essas temperaturas foram atingidas deixando o micro "parado", isto é, sem nenhum aplicativo em atividade.

A medida que os programas são abertos e tarefas são executadas, a temperatura do processador voltava a subir, já que o processador já não estava mais ocioso. Por isso, como no cotidiano há vários momentos em que o micro fica ocioso, por exemplo, quando um texto está sendo lido, é extremamente importante deixar esse programa aberto paralelamente as atividades que estão sendo realizadas.

 $f_{\text{abio}}f_{\text{co}}$ 

Em seu menu de configurações você pode habilitar uma caixa para que ele seja sempre carregado quando o Windows é aberto. No menu de configurações do programa você também pode fazer com que algum programa seja automaticamente desabilitado caso o processador esteja usando todo seu poder de processamento. Isso faz com que o micro consiga atingir o máximo de seu desempenho mesmo com o programa carregado.

Lembre-se, quanto mais programas estiverem abertos, menor o desempenho do micro. Em síntese, além de mais durabilidade, você terá melhor desempenho do seu PC.

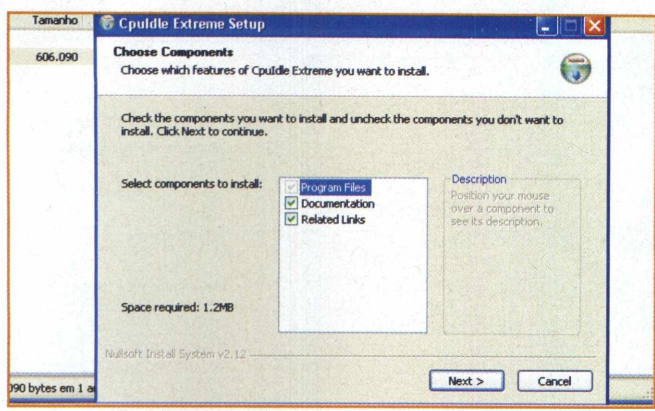

**<sup>1</sup> -** <sup>A</sup> tela inicial do programa aparecerá após você descompactar o arquivo de instalação. Clique em Next para iniciar o processo de instalação do programa.

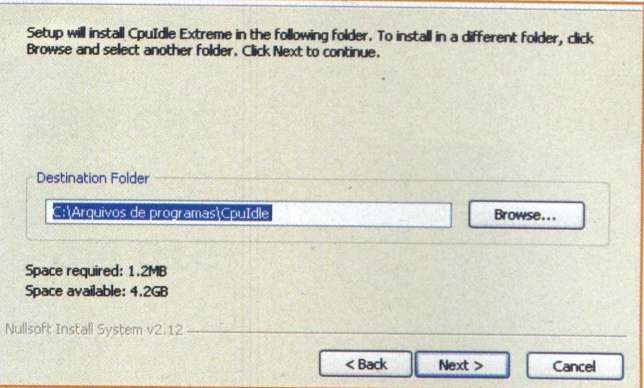

**<sup>2</sup> -** Escolha <sup>o</sup> diretório no qual você deseja instalar <sup>o</sup> programa, podendo também usar a sugestão que aparece na tela. Clique em Next para continuar.

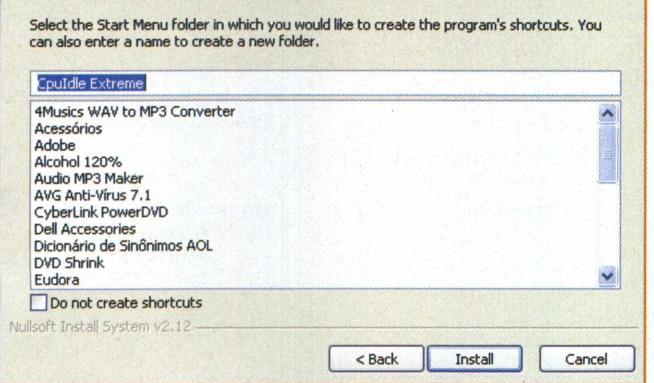

**<sup>3</sup> -** Na tela seguinte <sup>o</sup> programa irá definir <sup>o</sup> atalho no menu Iniciar. Depois de escolher o nome do atalho, clique em no botão **Install.**

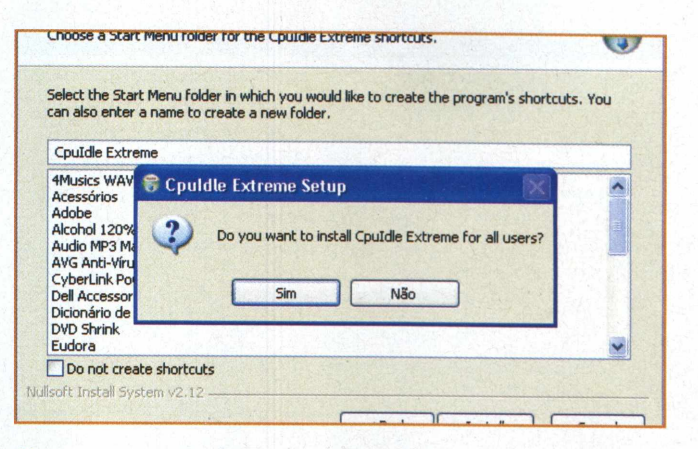

**4 -** Caso <sup>o</sup> PC seja usado por mais de um usuário, <sup>o</sup> programa irá perguntar se você deseja instalar o software para todos. Clique em **Sim.**

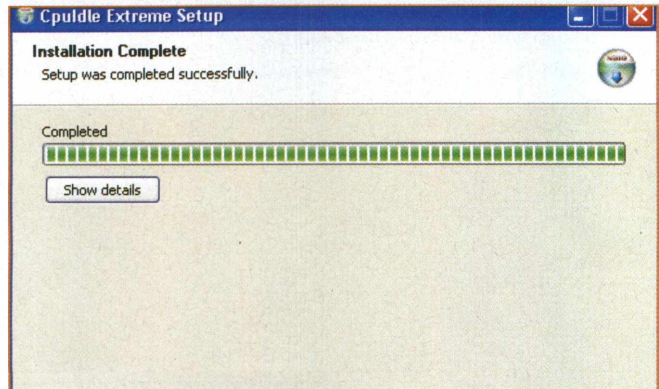

**<sup>5</sup> -** <sup>O</sup> programa de instalação começará <sup>a</sup> instalar os arquivos. Aguarde o fim do processo e clique em Next para finalizar. Terminado o processo, reinicie o PC.

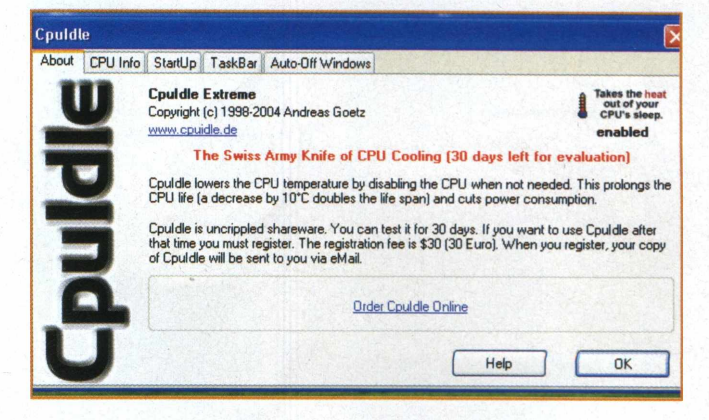

**<sup>6</sup> -** Ao abrir <sup>o</sup> programa, <sup>a</sup> tela inicial mostra <sup>o</sup> site do fabricante, as abas de configuração e um link para comprar a versão completa do produto.

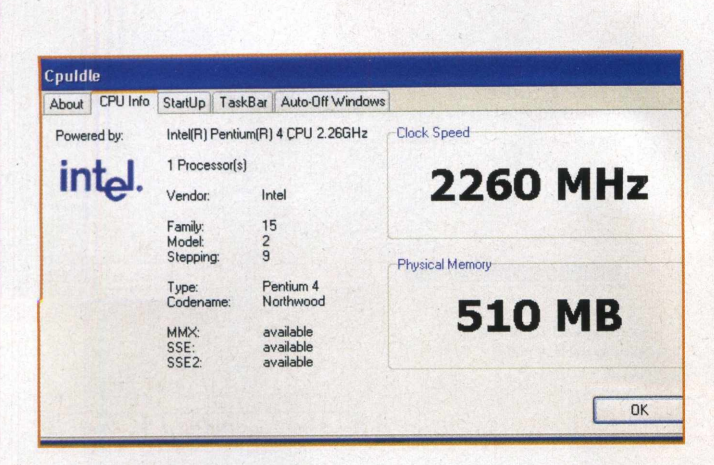

**TemPGRATURfi**

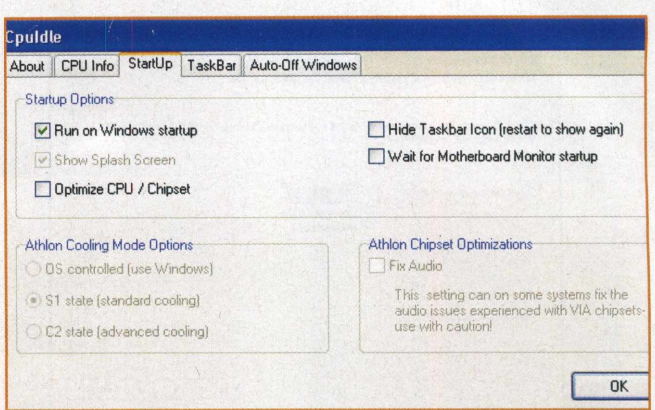

**<sup>7</sup> -**Clique na aba **CPU Info** <sup>e</sup> veja as especificações do processador e do PC: marca, tipo, velocidade do processador, memória RAM e outras informações.

**8 "** Clique na aba **Startup** para definir as configurações iniciais do programa. Selecione o item **Run on Windows Start up** para que o programa se inicie ao ligar o PC.

Cpuldle

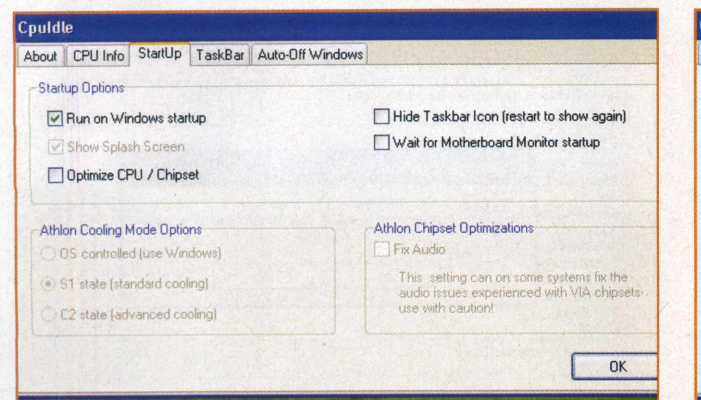

About | CPU Info | StartUp | TaskBar | Auto-Off Windows **Startup Options** Run on Windows startup Hide Taskbar Icon [restart to show again] Wait for Motherboard Monitor startup Show Splash Screen Optimize CPU / Chipset Athlon Cooling Mode Options Athlon Chipset Optimizations O DS controlled (use Windows) Fix Audio This setting can on some systems fix the<br>audio issues experienced with VIA chipsets<br>use with caution! S1 state [standard cooling] C2 state (advanced cooling) OK

**<sup>9</sup> -** Na mesma aba, ao selecionar <sup>o</sup> item **Optimize CPU/Chipset** você habilita o programa para obter um uso otimizado do processador. Não esqueça de ativar este item.

**<sup>10</sup> -** <sup>O</sup> item **Wait for Motherboard Monitor** serve para que o programa só trabalhe quando combinado com este outro software.

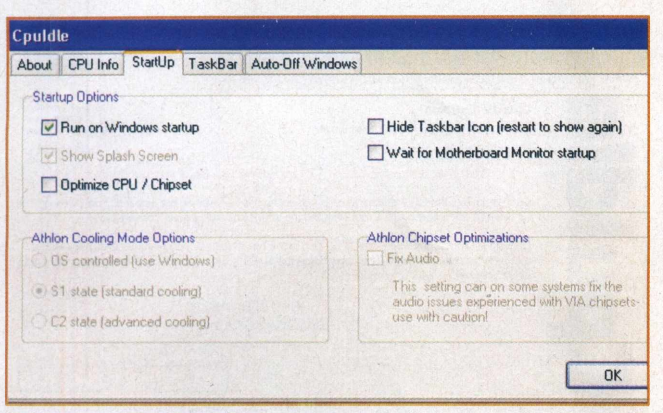

**<sup>11</sup> -** Marcando <sup>o</sup> item **Hide Taskbar Icon,** você esconde <sup>o</sup> ícone do programa na barra de tarefas. Para restaurar, é preciso reiniciar o programa.

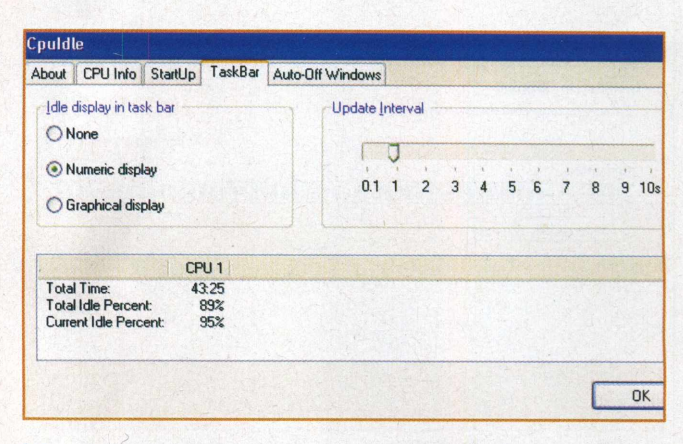

**12 "** Na aba **CPUIdle** você configura a forma de apresentação do uso da CPU na barra de tarefas. As opções são gráfico **(graphic)** e numérica **(numerical).**

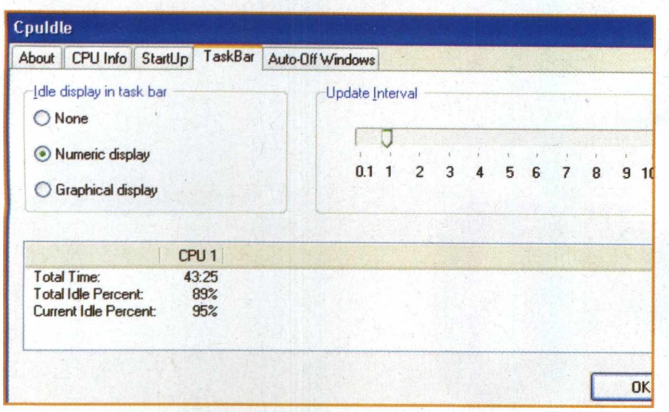

**<sup>13</sup> -** No item **Update Interval,** você configura <sup>o</sup> tempo que <sup>o</sup> programa leva para atualizar o índice de uso do processador arrastando o ponteiro pela barra.

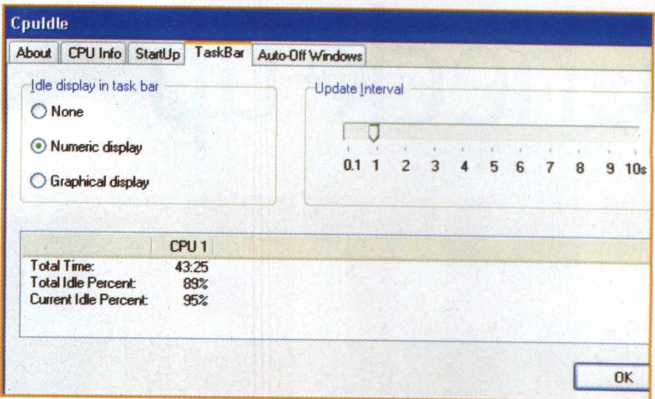

**<sup>14</sup> -** Na parte de baixo da mesma aba você verifica <sup>o</sup> tempo em que a CPU está ligada, o índice de uso e o índice de uso no exato momento.

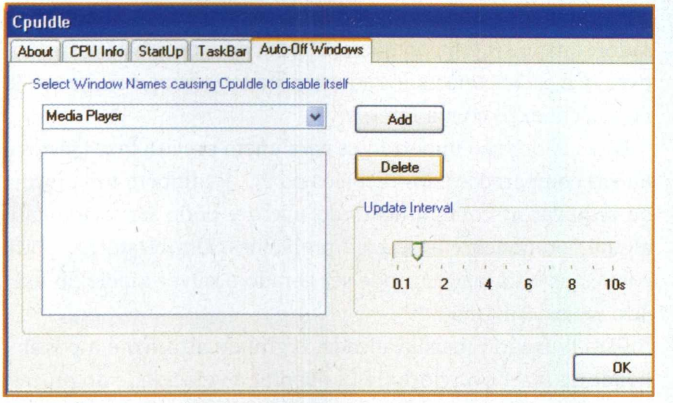

Cpuldle About | CPU Info | StartUp | TaskBar | Auto-Off Windows Select Window Names causing Cpuldle to disable itself Media Player Add Delete Update Interva τ  $0.1$  $10<sub>s</sub>$  $n<sub>k</sub>$ 

**15 "** Na aba **Auto-Off Windows,** selecione os programas para serem colocados em esperam se não estiverem sendo usados no momento, clicando em Add.

Couldle About CPU Info StartUp TaskBar Auto-Off Windows Select Window Names causing Cpuldle to disable itsell Media Player Add Delete Update Interval Π OK

**<sup>17</sup> -** Clique com <sup>o</sup> botão direito do mouse no ícone que está no lado direito da barra de tarefas. Clicando em **Options,** você pode fechar ou abrir o programa.

**<sup>16</sup> -** No mesmo menu **Auto-OFF Windows,** selecione <sup>o</sup> intervalo de atualização para este item, arrastando o ponteiro pela barra de tempo.

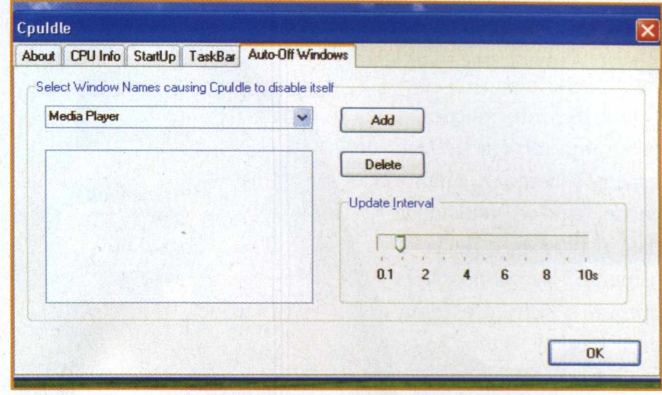

**18 "** Repetindo o procedimento anterior e clicando em **Hide,** você esconde o item da barra de tarefas, restaurnado-a após reiniciar o programa CPUIdle.

# Check-up **INTERNO**

## **DESCUBRA SE O PROCESSADOR ESTÁ FUNCIONANDO CORRETAMENTE**

Até pouco te ma das maiores dúvidas de qualquer usuário de computador é se o processador está funcionando corretamente. Mais do que isso, saber se o processador tem mesmo a velocidade prometida pelo fabricante. Até pouco tempo, descobrir essas informações era algo que só os técnicos de informática conseguiam fazer.

Mas já existe alternativa para quem não quer pagar uma visita técnica ou tem curiosidade em gerenciar a própria máquina. O CPUSpy é um programa que ajuda o usuário nessa tarefa de desvendar as configurações do processador em seu PC.

A versão 1.04 do produto está disponível para download na Internet e pode ser utilizada durante um mês, porém você encontrará o instalador do programa no CD que desta revista.

do processador, da memória, do sistema operacional e dos dis- face do programa. Comparativos entre processadores também cos instalados na máquina. podem ser feitos de modo mais fácil e ágil com o CPUSpy.

A base de funcionamento do software é bastante simples: usando a linguagem de máquina, o CPUSpy utiliza as instruções de identificação do processador. São essas instruções que contêm os dados e os apresenta ordenados numa interface.

Outras informações que o programa obtém tratam de aspectos como a memória cache, tipo e velocidade das instruções e de barramento. Isso é possível porque o software tem uma base de dados sobre os principais processadores: AMD, Intel e Transmeta.

O programa tam-

bém coleta outras informações necessárias ao funcionamento do computador, ainda que não estejam relacionadas ao processador: qual o sistema operacional instalado, os drives e dispositivos que estão conectados ao computador e qual o endereço IP de sua conexão com a Internet.

Esses dados são importantes para quem precisa fazer testes e outras comparações dos recursos no PC. É também uma forma de arquivar as configurações do micro e pode ser usada caso algum componente apresente problemas. Um relatório HTML com essas informações pode ser gerado e salvar a pele do usuário mais desavisado.

Para o usuário mais avançado, o grande atrativo é a possibilidade de fazer overclocking (aumentar a velocidade do proces-O programa é bastante completo e mostra as configurações sador), alterando as configurações da aba Database na inter-

> O processo de instalação não é complicado, mas exige atenção. O número de passos é elevado e define desde o funcionamento do programa aos componentes que serão instalados e quais atalhos permitirão que você acesse o software.

> > Apesar de estar em inglês e exigir um certo conhecimento técnico do usuário, o CPUSpy é bem completo e satisfaz as necessidades de quem precisa gerenciar o processador, além de ser uma fonte de aprendizado para o usuário. Instale o programa e usufrua dos recursos que ele disponibiliza, realizando um diagnóstico no seu micro.

#### **INSTALAÇÃO CPUSPY**

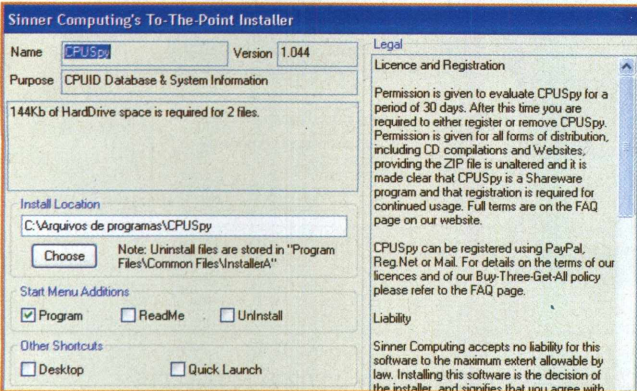

**<sup>1</sup> -** *<sup>A</sup>* tela de instalação aparecerá após você descompactar o arquivo. Defina o local onde o programa será instalado no campo **Install Location.**

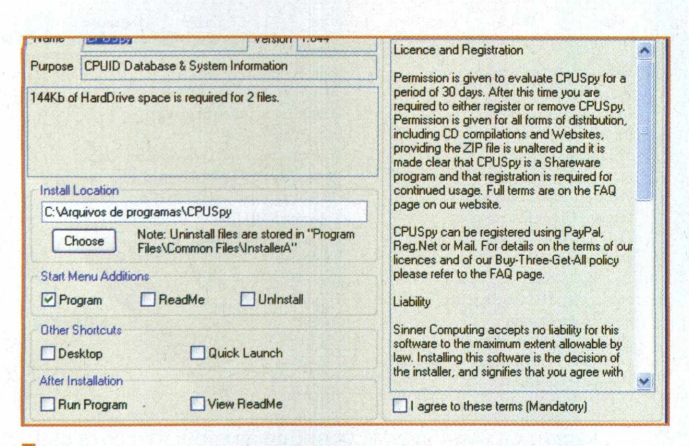

**3 "** Em **Others Shortcuts,** defina os outros atalhos para o programa: **Quick Luanch,** por exemplo, definirá se haverá um ícone na área de trabalho.

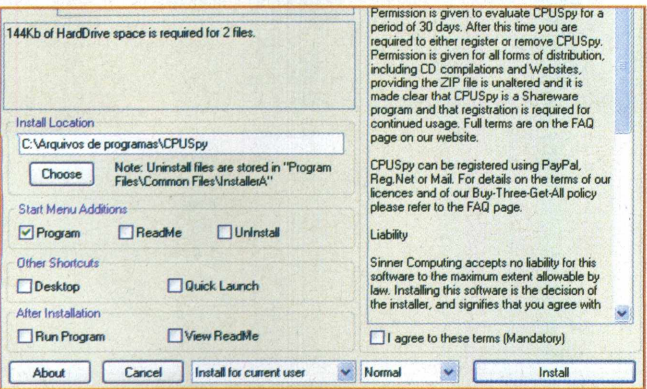

**5 "** Clicando sobre o botão **About,** você pode confere mais informações sobre o programa, tais como o fabricante e a versão do programa.

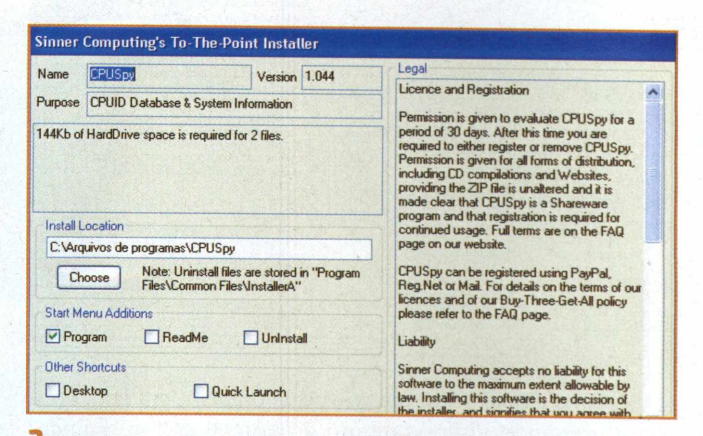

**<sup>2</sup> -** No item **Start Menu Additions,** escolha se os itens **Programa, Leia-me** e **Desinstalar** serão incluídos no menu **Iniciar.** Feito isso, continue o processo.

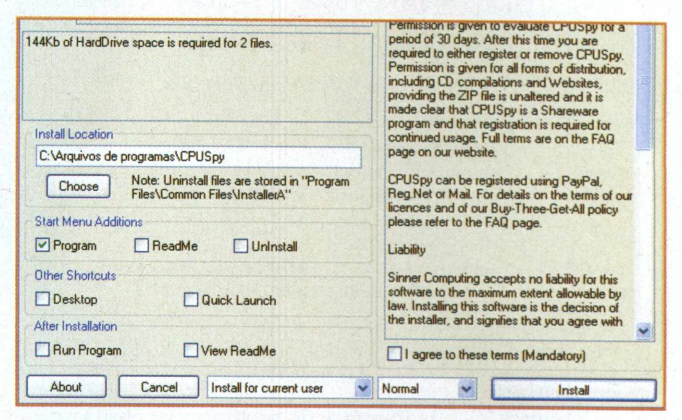

**<sup>4</sup> -** Em **After Installation,** defina se <sup>o</sup> programa irá abrir o arquivo **Leia-me** ou rodar imediatamente após o fim da instalação. Todas essas opções variam para cada usuário.

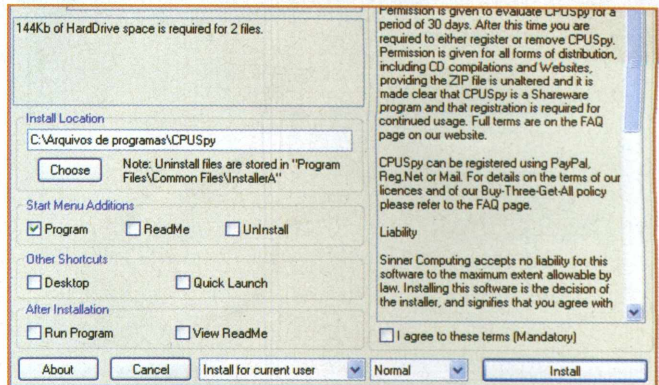

**<sup>6</sup> -** Na aba ao lado, defina se <sup>o</sup> programa será instalado para todos os usuários **(All Users)** ou somente para o usuário atual **(Current User).**

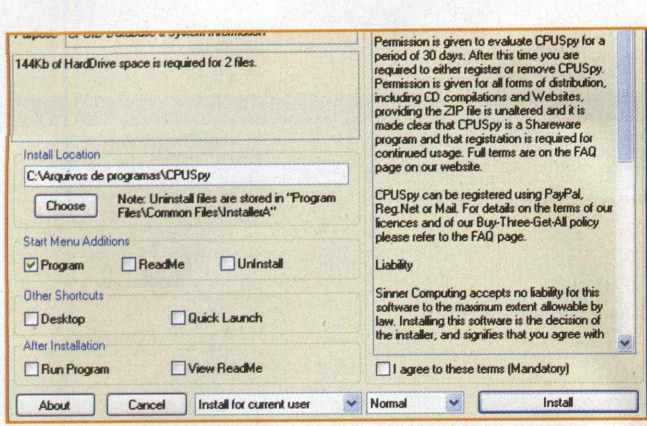

**APLICATIUOS**

**7"** Marque <sup>a</sup> opção **<sup>I</sup> agree with this terms.** Com isso, você estará aceitando o termo de uso do programa. Em seguida, clique em **Install** para iniciar a instalação.

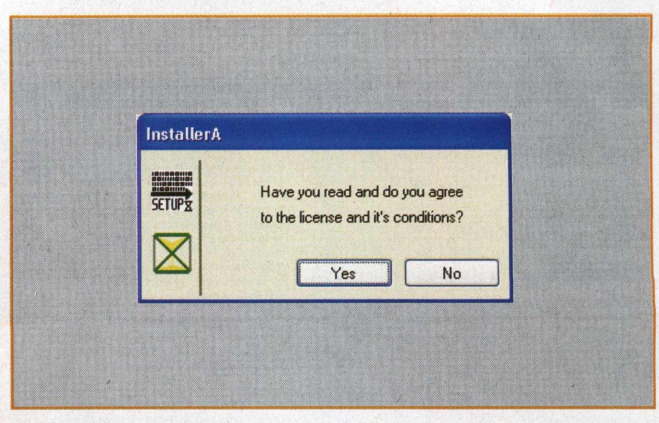

**<sup>8</sup> -** Feito isso, <sup>o</sup> programa perguntará novamente se você concorda com os termos de uso. Clique em **Yes** para que o software seja instalado.

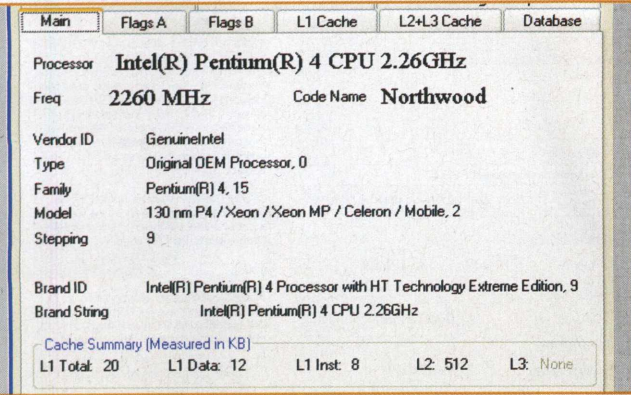

**<sup>9</sup> -** Após <sup>a</sup> instalação, <sup>a</sup> interface do programa se abrirá automaticamente. Clique na aba **Main** e veja as especificações do seu processador na tela do programa.

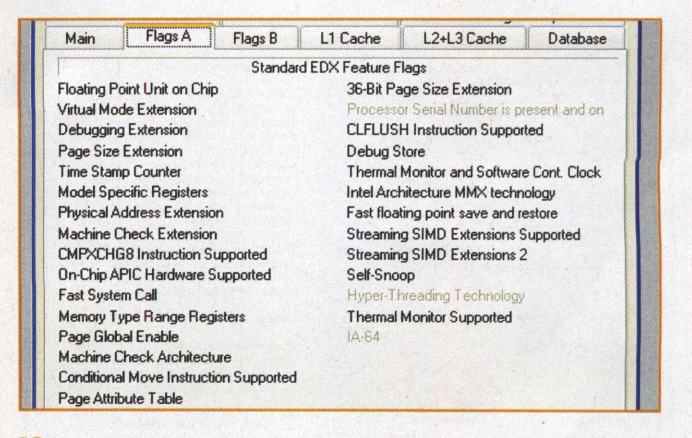

**10 "** Clicando na aba **Flags A,** verifique as especificações mais técnicas de seu chip, como a arquitetura e tipo de memória que são usados em seu computador.

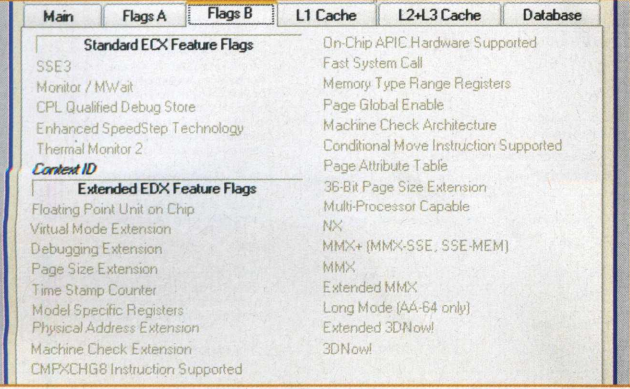

**<sup>11</sup>** "No menu superior, clique na aba **Flags B,** visualize outras descrições análogas às da aba anterior, como especificações de construção do processador e extensão.

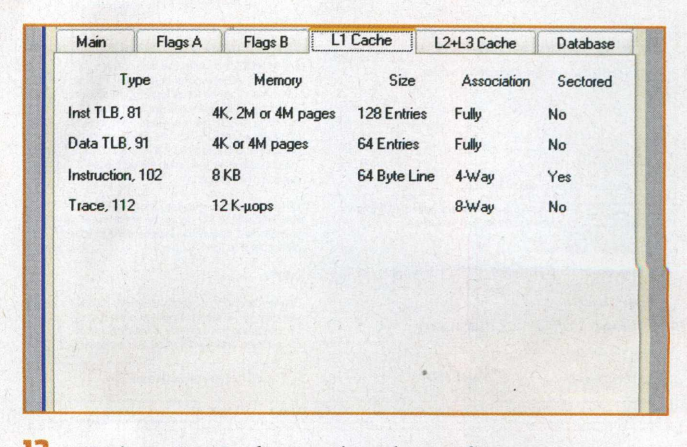

**12 ~** No item **LI Cache,** você pode verificar quais as configurações de barramentos e instruções que o processador executa na memória.

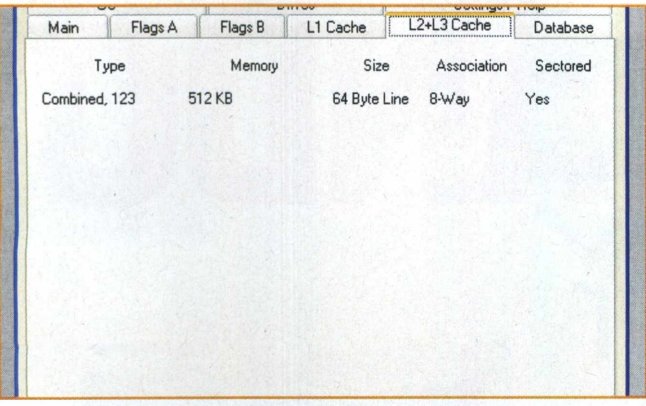

**13- <sup>A</sup> aba L2 <sup>+</sup> L3 Cache** <sup>é</sup> continuação do item anterior. Mostra o tipo, a quantidade de memória e quais associações o processador utiliza.

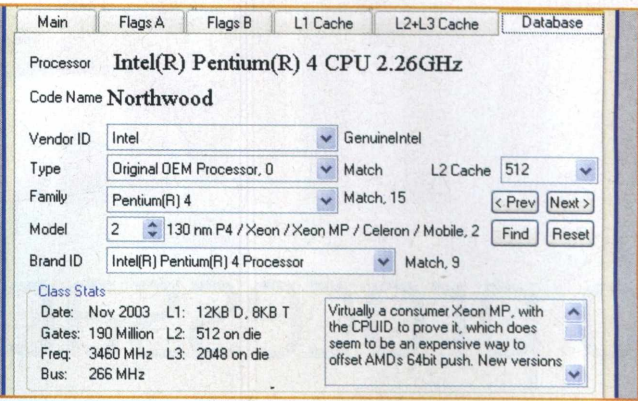

**<sup>14</sup> -** Em **Database,** você pode verificar as atuais configurações do processador e realizar o overclock (aumento da velocidade), caso troque o chip.

Settings / Help

Drives

 $\overline{0S}$ 

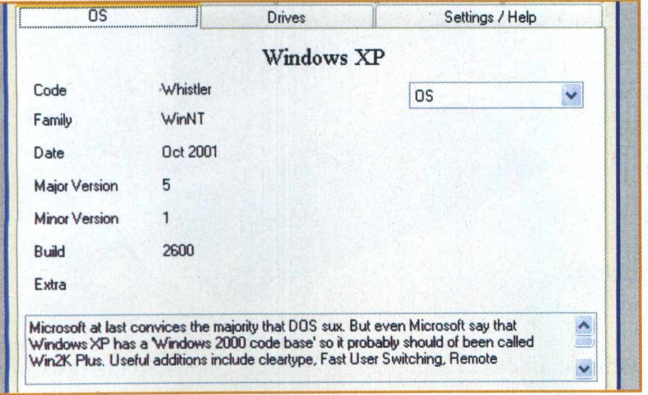

**<sup>15</sup> -** Observe na aba OS que <sup>é</sup> possível visualizar as informações sobre o sistema operacional que está instalado em seu computador.

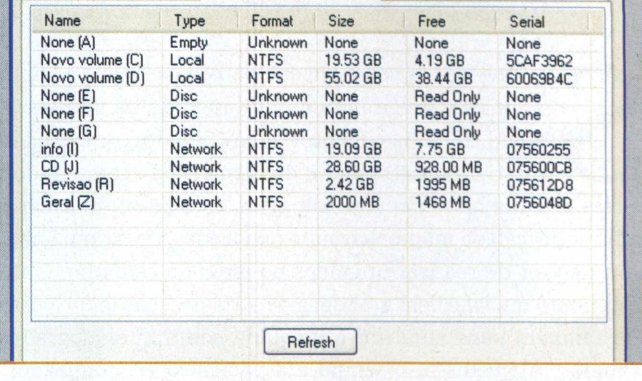

**<sup>16</sup> -** No item **Drives,** estão listados todos os discos rígidos, unidades de CD e partições (unidades virtuais) que seu PC pode acessar.

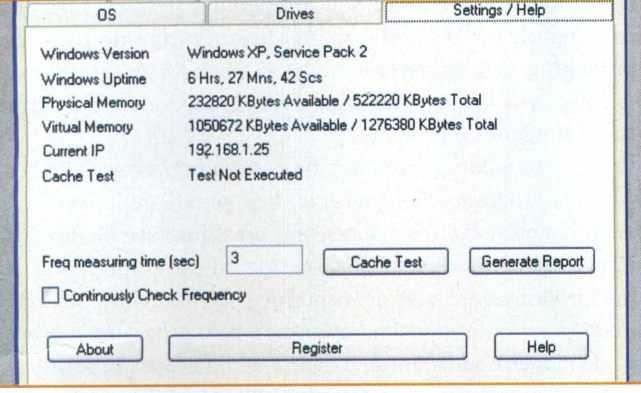

**<sup>17</sup> -** Na aba **Settings/Help** <sup>é</sup> possível configurar <sup>o</sup> tempo de atualização do programa e gerar relatórios sobre o funcionamento do PC.

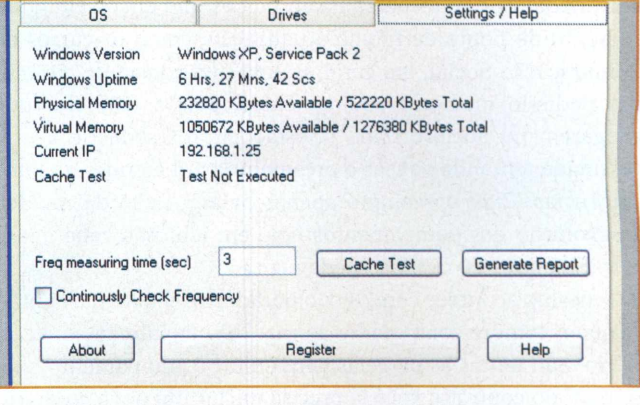

**<sup>18</sup> -** Na mesma aba, <sup>é</sup> possível registrar <sup>o</sup> programa **(Register),** monitorar o funcionamento do cache **(Cache Test)** e acessar a ajuda **(Help).**

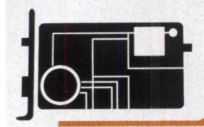

## **DesempenHo**

# **OTIMIZANDO** o processador

### **AUMENTE O DESEMPENHO DE SEU COMPUTADOR COM O POWERTWEAK**

Por José Augusto Nascimento Reis

á está ac ão diversas as vezes em que percebe-se que o computador está precisando de um upgrade de hardware. Quem trabalha com programas pesados, que exigem muito do processador e da memória do computador, ostumado com isso. Em geral, este perfil de usuário já faz aquisição de máquinas muito avançadas, de última linha, para não ter de realizar upgrades no meio do caminho. O investimento inicial é bem grande, mas seria necessário um custo alto também para atualizar a máquina com tantos upgrades seguidos. Além disso, o tempo e a paciência economizados, nestes casos, já vale o investimento inicial.

Hoje em dia, você mal comprou um computador e ele já está desatualizado. Não é só no caso do computador ou das atividades não comerciais. São inúmeras as instituições que estão correndo todo dia atrás da tecnologia. Por exemplo, as universidades que disponibilizam cursos que envolvem equipamento de ponta de rápida atualização, como os cursos de Comunicação Social, em geral. É uma luta constante. Os alunos pedindo melhores equipamentos, pois as câmeras que chegaram no início do ano já estão ultrapassadas, e a universidade tentando vencer o orçamento para atender a tantas exigências. Citei o exemplo apenas pela questão da rapidez da evolução dos equipamentos hoje em ida, não cabe agora entrar na questão didático-pedagógica.

O mesmo acontece com os computadores. O que dizer então de quem compra computador a prazo? Principalmente no crediário. São tantas as parcelas para quitar o equipamento que, no final do contrato, você já precisa iniciar um novo crediário para comprar um computador atualizado. Ou então investir em upgrades de hardware vai depender do custo-benefício e das atividades que você costuma desenvolver com o computa-

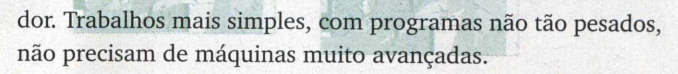

Existem alguns casos em que não se faz necessário nem um nem outro dos passos citados acima. Não é o caso de comprar outro computador nem o caso de fazer um upgrade. As vezes você apenas precisa terminar um projeto ou utilizar um programa por um período determinado, atividades que exigem um pouco mais de seu computador pessoal, mas que são temporárias, não farão parte de sua rotina de trabalho em longo prazo. Neste caso, existem diversos programas de otimização de desempenho que podem, dependendo da situação, solucionar o problema.

Este passo-a-passo apresenta um destes programas. O Power-Tweak. O programa não é recente, mas atende muito bem aos seus principais objetivos: apresentar uma interface de monitoração de hardware personalizável, identificar e apresentar as principais características de dispositivos de hardware que possam vir a ter o desempenho otimizado pelo programa e otimizar, de maneira satisfatória, o desempenho destes dispositivos, tais como o processador e a memória RAM etc. Qualquer pessoa, experiente ou não, pode utilizar este programa, ele é uma mão na roda para melhorar o desempenho do computador em casos temporários ou até mesmo, para manter em definitivo.

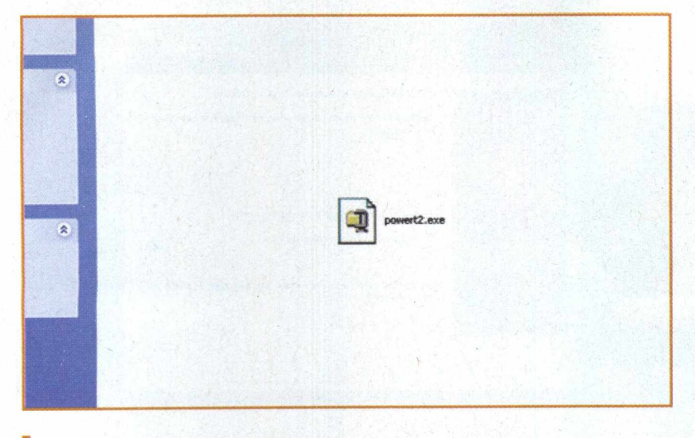

**<sup>1</sup> -**Inicie <sup>o</sup> CD que acompanha <sup>a</sup> revista para procurar <sup>o</sup> arquivo de instalação do PowerTweak. Dê um duplo clique com o botão esquerdo do mouse no ícone do programa.

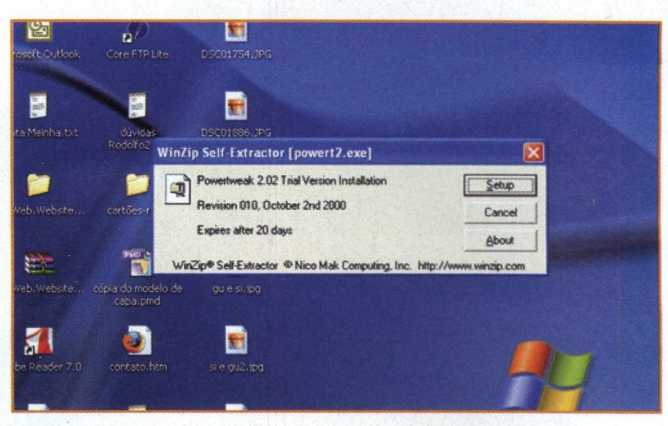

**<sup>2</sup> -** Este programa <sup>é</sup> um pouco antigo, provavelmente <sup>o</sup> Windows reconhecerá o arquivo como compactado e disponibilizará um self-extractor automático. Clique em **Setup.**

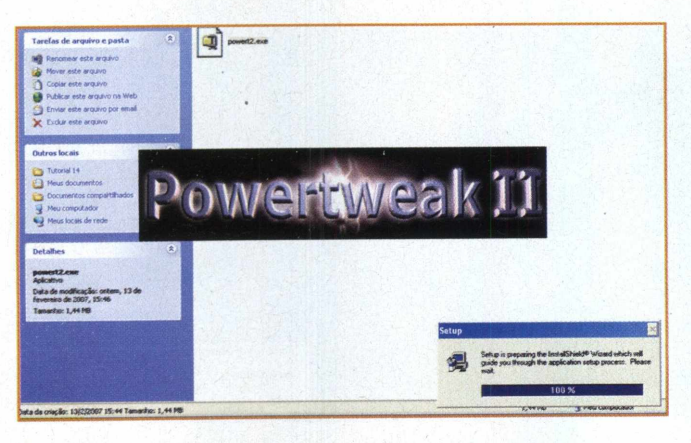

**3-0** Windows fará <sup>a</sup> descompactação das informações contidas no arquivo para que, em seguida, seja iniciado o processo de instalação do programa. Aguarde o término do procedimento.

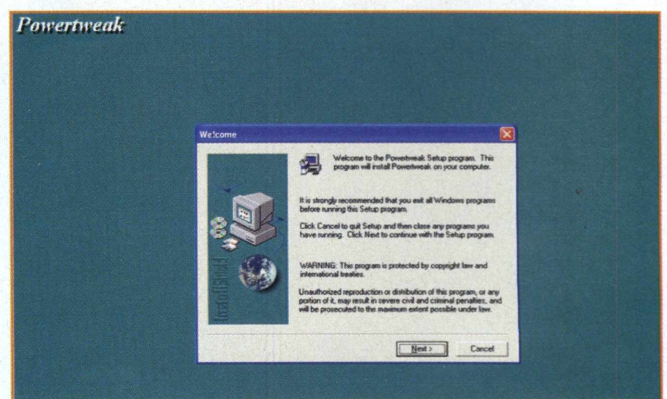

**4 -** <sup>A</sup> tela do assistente de instalação do PowerTweak será aberta. Na tela inicial, leia as recomendações de instalação e, se tudo estiver de acordo, clique em Next.

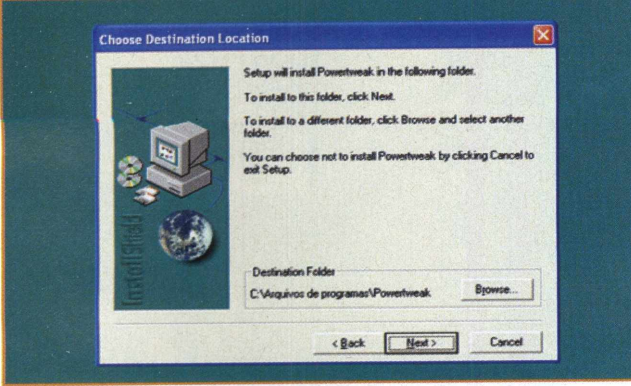

quivos do programa clicando em **Browse**. Ou então utilize a configuração padrão e apenas clique em Next. dows. Escolha uma pasta para o PowerTweak e clique em Next.

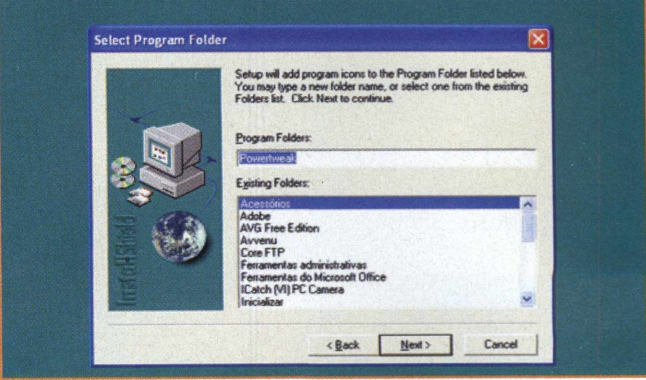

**5** – Em seguida, escolha o local onde deseja instalar os ar-<br>quivos do programa clicando em **Browse**. Ou então utilize a disponíveis no menu de programas do menu Iniciar do seu Win-

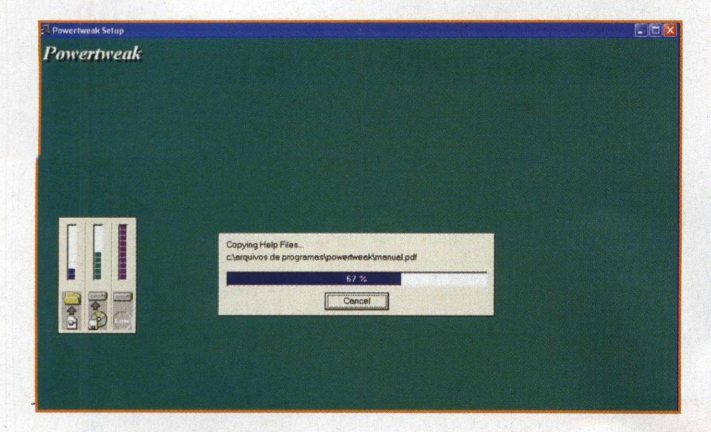

**DESEAPEnHO**

**7 "** Aguarde enquanto o assistente de instalação do Power-Tweak cria as pastas e subpastas do programa e instala os arquivos nas respectivas pastas dos diretórios criados.

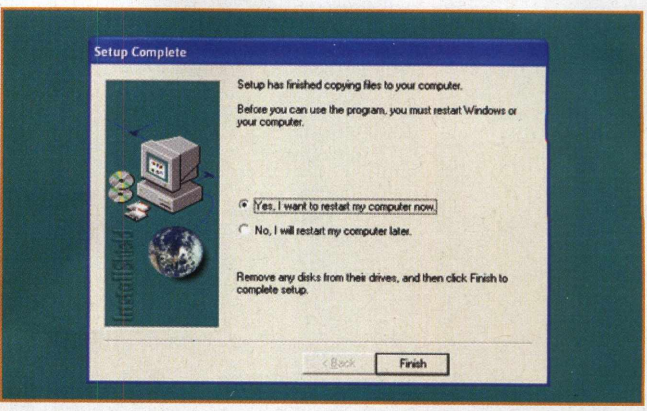

**8"** Ao final do processo, <sup>o</sup> assistente de instalação solicita que você reinicie o computador para completar a instalação do programa. É importante que você siga esta recomendação.

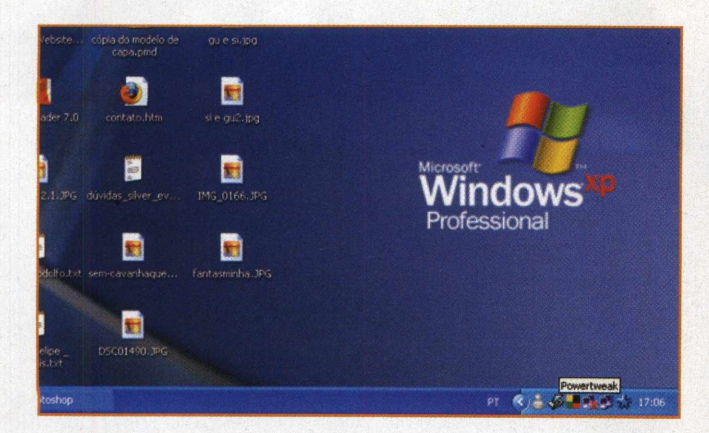

**<sup>9</sup> -** Depois de reiniciar <sup>o</sup> Windows, você notará que, na área de notificação da barra de ferramentas, surgirá um pequeno ícone do PowerTweak. A instalação está concluída.

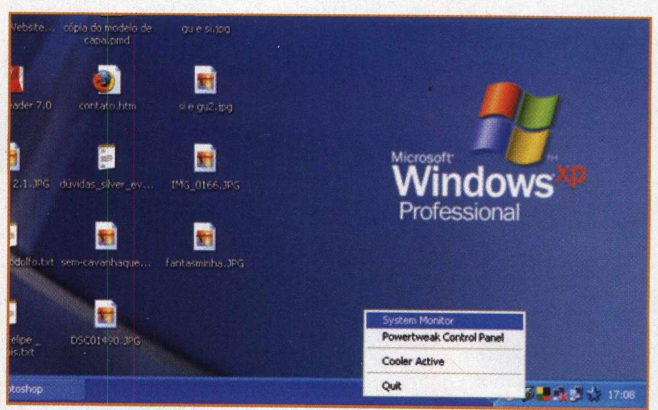

10 - É através deste ícone do PowerTweak que seram acessados as principais funções do programa. Clique com o botão direito do mouse no ícone para abrir o menu de opções.

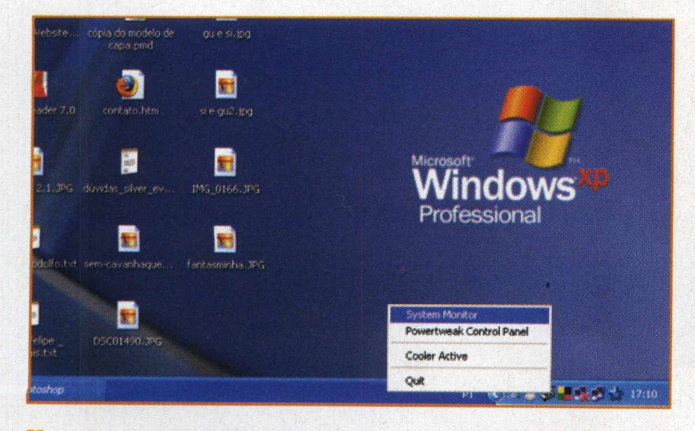

**<sup>11</sup> -** Vamos ver uma das principais funções. Após clicar com <sup>o</sup> botão direito do mouse no ícone do programa que está na área de notificação, clique *em System* **Monitor.**

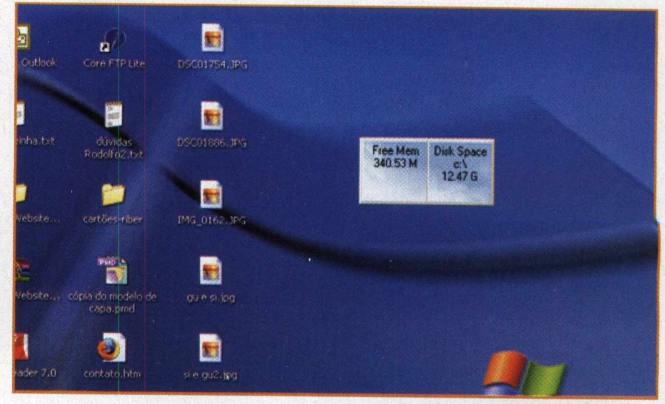

**<sup>12</sup> -** Uma pequena interface será aberta na área de trabalho de seu computador. Por padrão, ela mostrará a quantidade atual de memória RAM livre e o espaço em disco do HD.

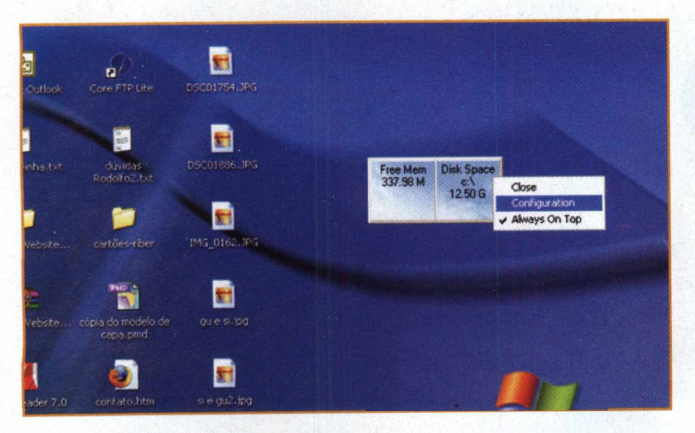

**<sup>13</sup> -** Clique com <sup>o</sup> botão direito do mouse em cima da janela do programa que está aberta, depois clique em **Configuration,** podendo assim alterar as configurações desta função.

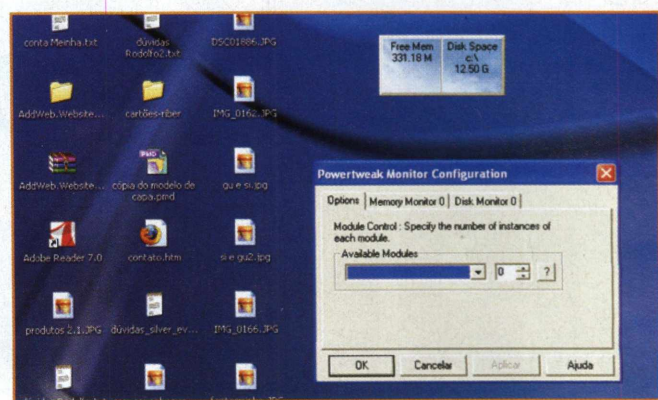

**<sup>14</sup> -** Nesta janela você pode escolher que tipo de informação gostaria que o System Monitor disponibilizasse. Pode alterar o HD ou então o dispositivo que será monitorado.

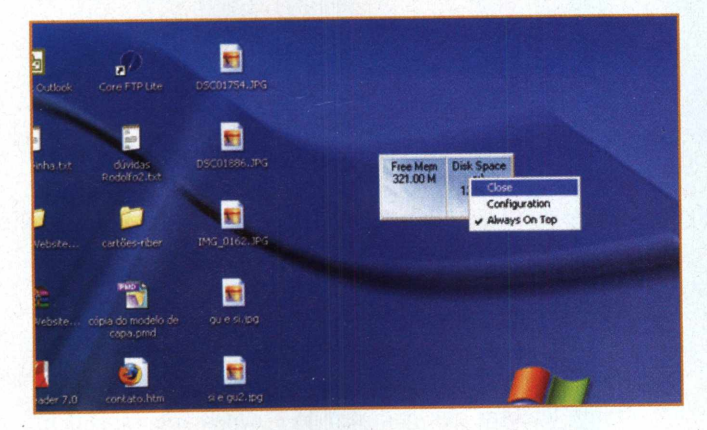

**15 "** Agora vamos fechar a janela do System Monitor para acessar a principal opção do programa. Clique com o botão direito no **System Monitor** e selecione a opção **Close.**

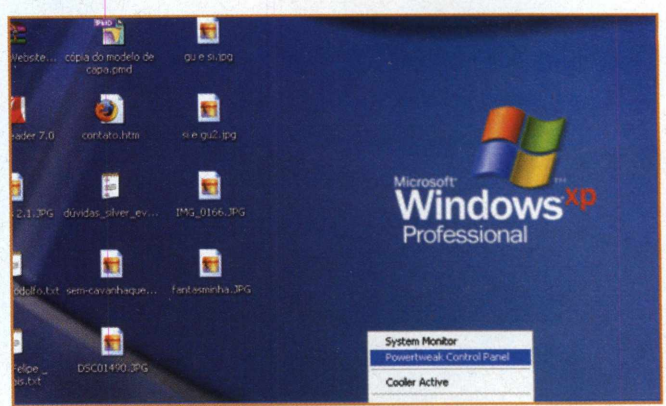

**<sup>16</sup> -** Volte para <sup>o</sup> ícone do PowerTweak que está na área de notificação da barra de ferramentas. Clique com o botão direito do mouse nele e selecione **PowerTweak Control Panel.**

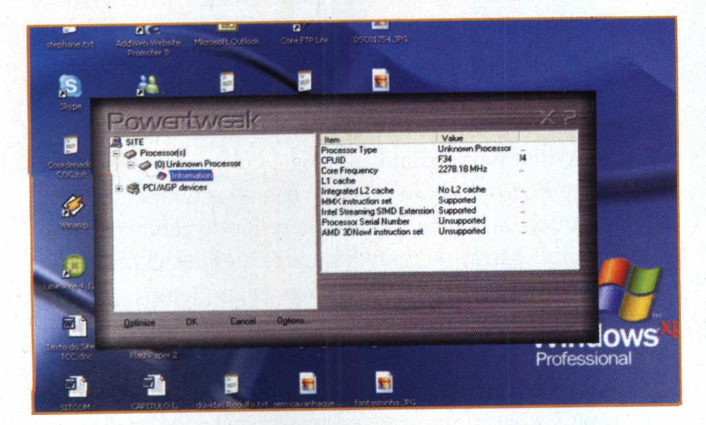

**<sup>17</sup> -**<sup>A</sup> interface do programa mostra todos os componentes que podem ser otimizados e configurados. O primeiro deles é o processador. Também mostra informações de cada componente.

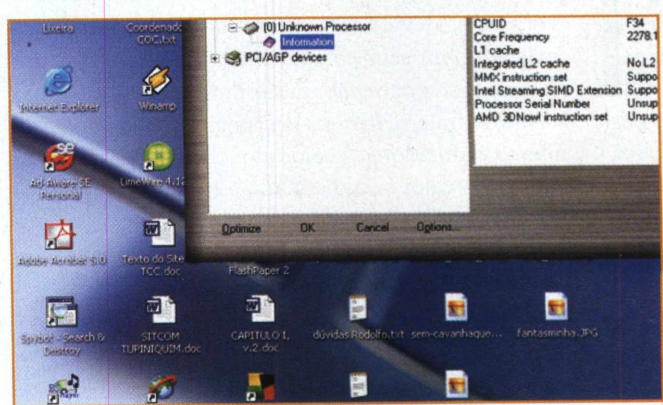

**<sup>18</sup> -** Para iniciar uma atuação do programa como otimizador do funcionamento do processador, por exemplo, basta selecionar o dispositivo e clicar em **Optimize.**

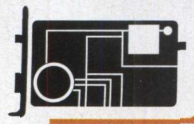

# **OUERCLOCH SRUDÃUeL**

# Manutenção PREVENTIVA

## **AUMENTE A VIDA ÚTIL DO PROCESSADOR GERENCIANDO SEU FUNCIONAMENTO**

Por Felipe Nascimento

e posterior odos sabem que a CPU de um microcomputador gera calor devido à transferência de carga elétrica existente em seus componentes. Esse calor precisa ser dissipado para não causar um superaquecimento dano ao micro. Para isso existem os dissipadores de la la Ao i calor e coolers (ventiladores), colocados dentro do gabinete, fazendo com que o calor seja dissipado e o ar frio entre, promovendo, assim, a refrigeração das peças do computador.

Fazer overclock permite aumentar a velocidade com que a CPU processa os dados, porém tem o efeito colateral de aumentar a temperatura do processador, podendo ultrapassar seu limite e causar danos.

O CPUCool é um programa que gerencia a CPU. Normalmente a CPU não está em constante processamento, mas gasta muito tempo esperando por dados vindos do teclado, mouse, disco rígido ou CD-ROM. Quando a CPU está ociosa, o programa entra em ação, reduzindo seu uso. Considerando

que a geração de calor na CPU está diretamente relacionada ao volume de processamento, seu gerenciamento resulta na diminuição do calor gerado. Segundo especialistas, um decréscimo de 10° Celsius na temperatura de trabalho da CPU, dobra sua vida útil.

É possível enxergar duas vantagens no uso desse programa: a primeira está relacionada ao aumento da vida útil da CPU diminuindo sua temperatura, como comentado anteriormente; o segundo tem a ver com o overclock. Como foi dito, o problema de se fazer overclock está no aumento da temperatura da CPU, podendo causar danos irreversíveis a ela. Utilizando o CPUCool, é possível fazer overclock mantendo a temperatura da CPU dentro de seu limite, evitando tais danos. É sempre importante lembrar que para fazê-lo é necessário estar bem informado com relação aos seus limites de hardware para evitar maiores dores de cabeça.

Muitos podem estar se perguntando: mas esse gerenciamento não é feito pelo sistema operacional? Os sistemas operacionais Linux costumam possuir essa característica, já o Windows passou a possuí-la apenas a partir da versão NT. Mesmo assim, no Windows isso só funciona se o sistema reconhecer as implementações da Bios e da ACPI.

Ao instalar o CPUCool, é criado um ícone na área de notificações do Windows, próximo ao relógio do sistema. Esse ícone pode ser configurado para mostrar não só a temperatura da CPU, mas também da placa-mãe do interior do gabinete e possíveis sensores extras de temperatura existentes. O program mostra as temperaturas nomeando-as como Temp1, Temp2, Temp3 e Temp sens. Para identificar a que dispositivo se refere cada temperatura, é preciso verificar na Bios, normalmente no menu Hardware Monitor, de seu micro a ordem em que essas temperaturas aparecem. Neste exemplo está sendo usada uma placa ASUS P5GD2-X, em que as temperaturas se referem ao processador, à placa-mãe e à fonte, respectivamente. A Temp sens refere-se aos outros sensores existentes no micro.

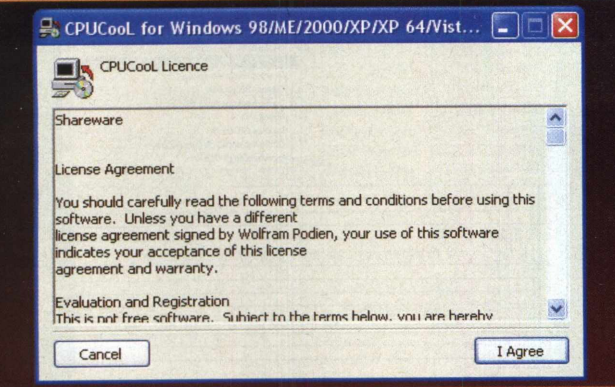

**<sup>1</sup> -** Inicie <sup>a</sup> instalação do CPUCool através do arquivo que se encontra no CD desta revista. Leia atentamente o acordo de licença e, caso aceite, clique em **<sup>I</sup> Agree** para prosseguir.

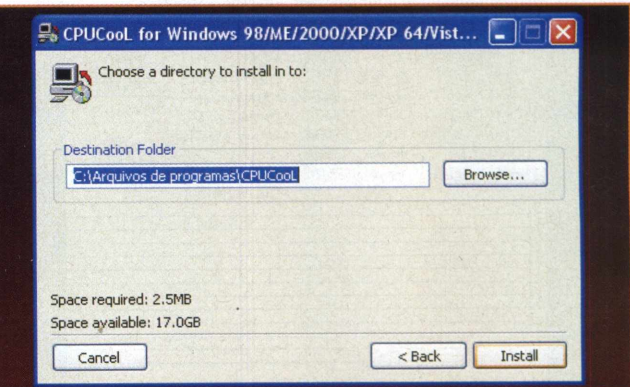

**<sup>2</sup> -** Indique <sup>o</sup> diretório em que você deseja instalar <sup>o</sup> aplicativo. Para instalá-lo fora do local-padrão, clique em **Browse** e selecione o diretório. Clique em **Install** para prosseguir.

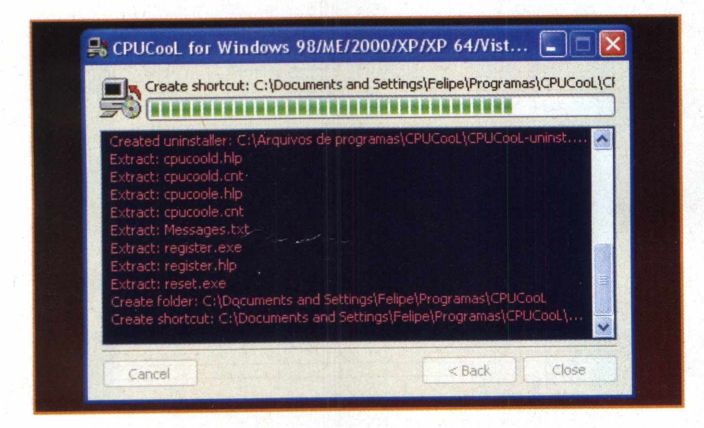

**<sup>3</sup> -** Aguarde enquanto <sup>o</sup> programa de instalação cria os diretórios e copia os arquivos necessários para seu funcionamento. Esse processo deve demorar poucos minutos.

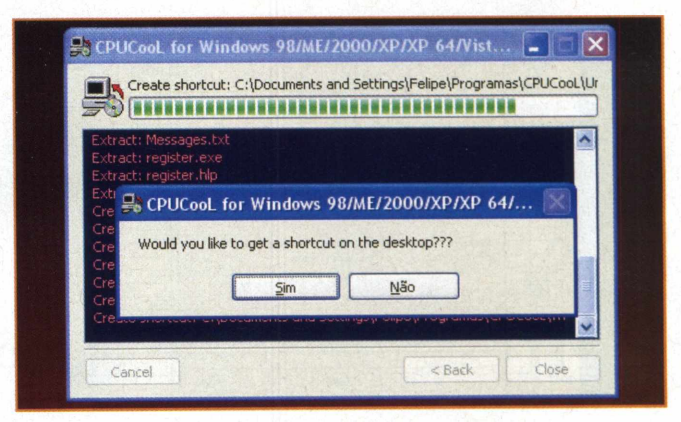

**4 -** No fim da cópia dos arquivos, aparecerá uma mensagem perguntando se você deseja que seja criado um atalho para o programa em sua área de trabalho. Clique em **Sim.**

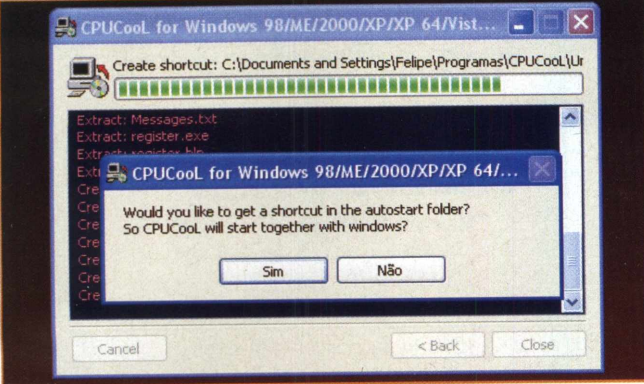

seja iniciado junto ao Windows. ceda com a reinicialização.

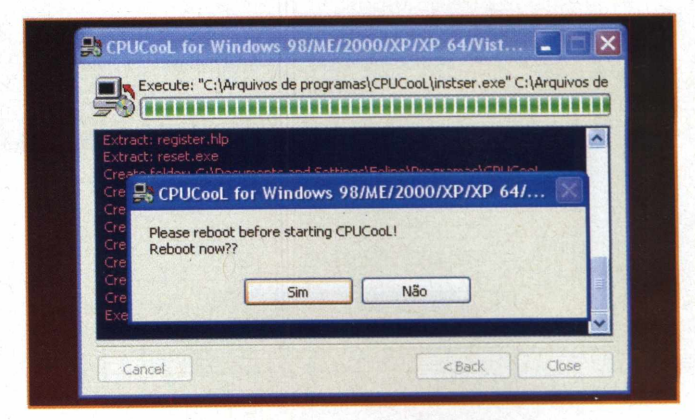

**5 •** Agora a pergunta é se você deseja criar um ícone na área **6 -** Ao término da instalação, é necessário reiniciar o sistema. de notificação e, conseqüentemente, se quer que o programa Finalize os aplicativos que estiverem sendo executados e pro-

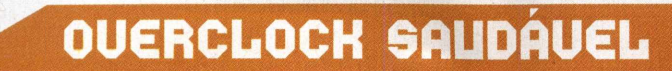

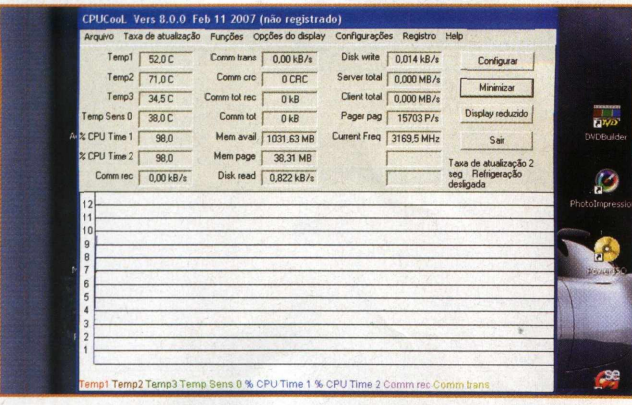

**<sup>7</sup> -** Esta <sup>é</sup> <sup>a</sup> tela inicial do sistema. As temperaturas apresentasas podem ainda não estar corretas, pois é necessário configurar o sensor que o programa irá utilizar para cada uma delas.

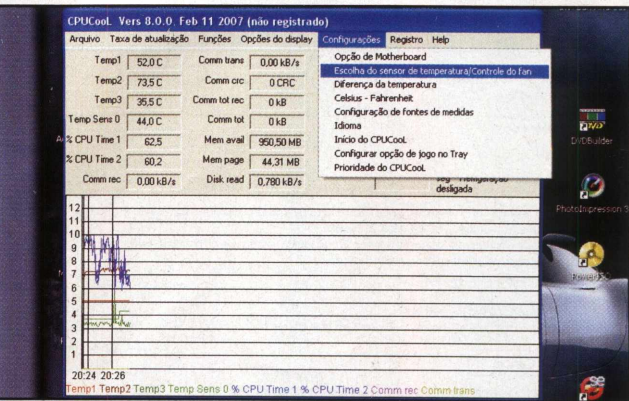

**8 -** Para configurar os sensores de temperatura <sup>a</sup> serem utilizados pelo software, vá ao menu **Configurações** e **Escolha do sensor de temperatura/Controle do fan.**

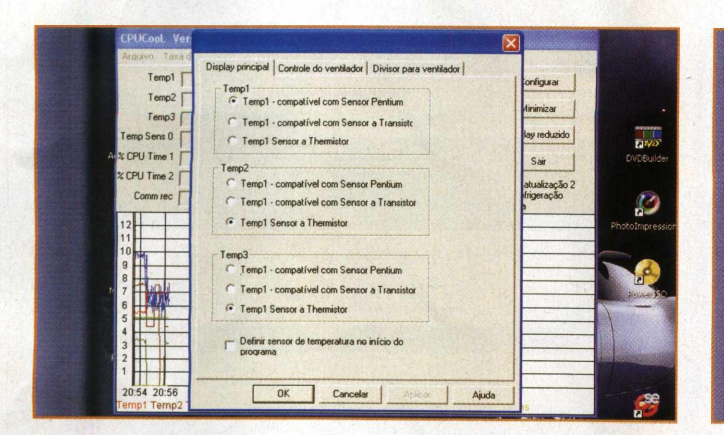

**<sup>9</sup> -** Para <sup>o</sup> processador, selecione <sup>o</sup> item compatível com Sensor Pentium ou compatível com Sensor a Transistor; para os demais, selecione o item **Sensor a Thermistor.**

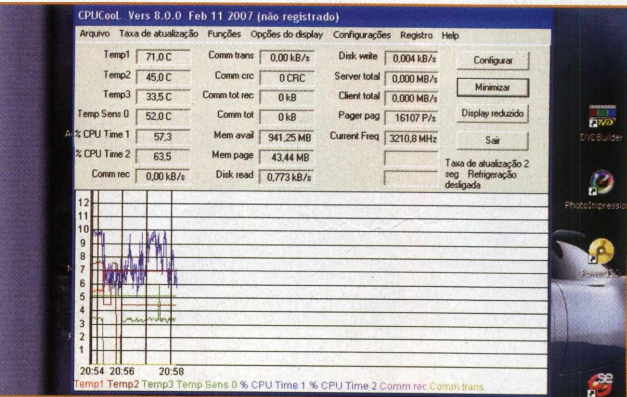

**<sup>10</sup> -** Agora <sup>o</sup> programa está mostrando as temperaturas corretamente. Caso haja alguma discordância, verifique a ordem das temperaturas na Bios e configure novamente os sensores.

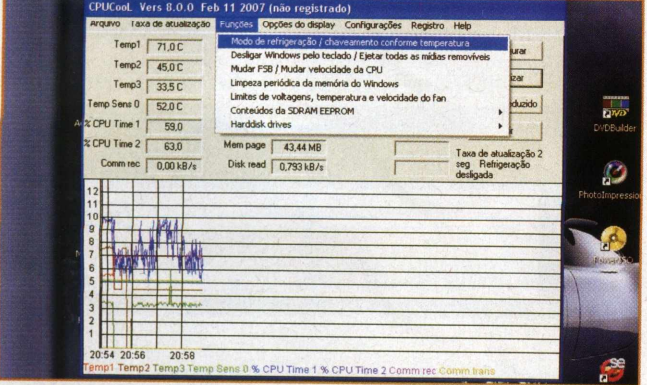

**11"** Para definir as configurações do gerenciamento da temperatura da CPU, vá ate o menu **Funções, Modo de refrigeração / chaveamento conforme temperatura.**

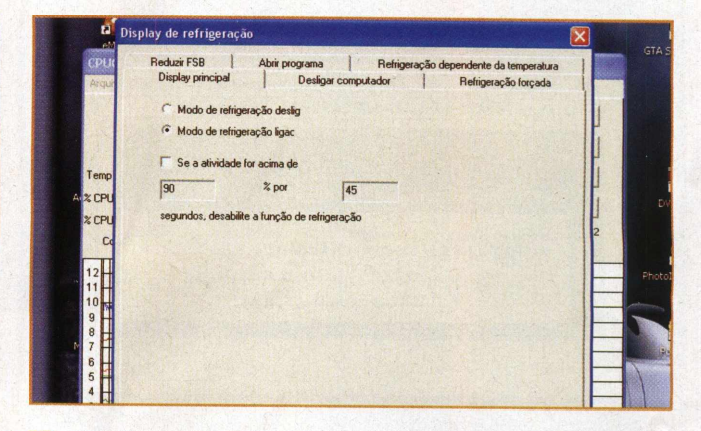

**<sup>12</sup> -** Em **Display principal** <sup>é</sup> possível habilitar ou não <sup>o</sup> modo de refrigeração, além de definir um valor de atividade que faz com que a função de refrigeração seja desligada sozinha.

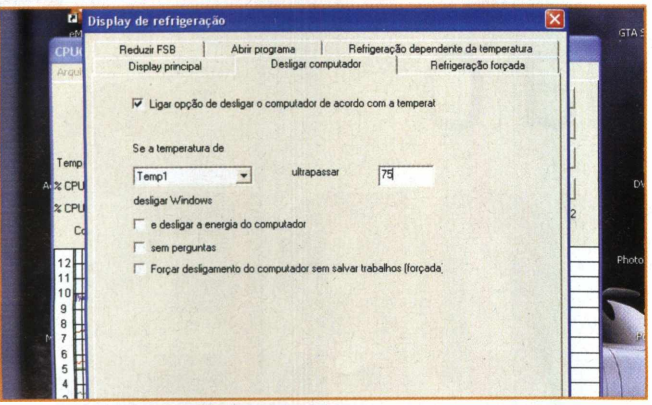

**<sup>13</sup> -** Em **Desligar computador** <sup>é</sup> possível definir um limite de temperatura que, sendo atingido, provoque o desligamento do sistema com o intuito de evitar danos ao micro.

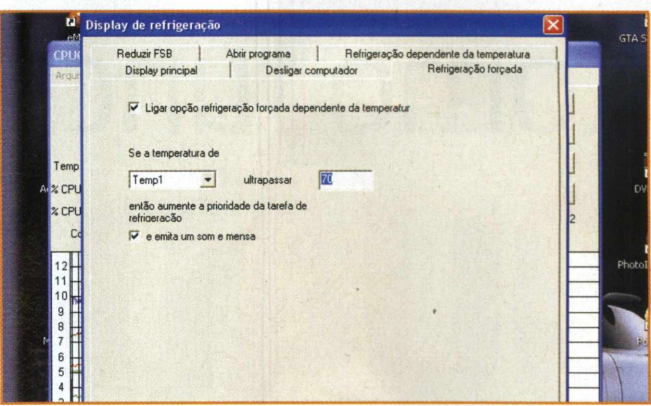

**<sup>14</sup>-** Na guia **Refrigeração forçada,** pode-se definir uma temperatura que, ao ser atingida, a função de refrigeração seja acionada, podendo emitir um som e exibir uma mensagem de alerta.

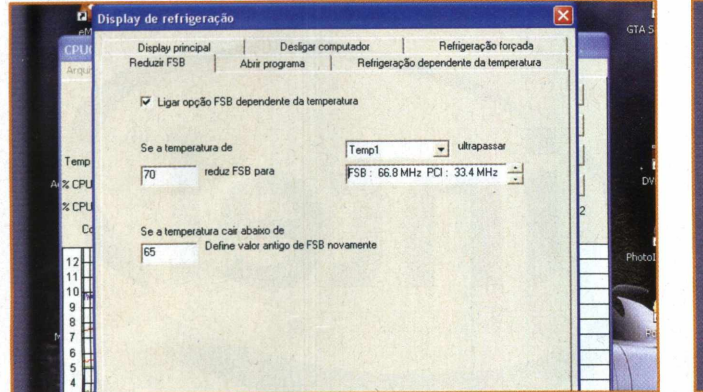

**<sup>15</sup> -** Em **Reduzir FSB,** configure <sup>o</sup> programa para reduzir <sup>a</sup> freqüência de comunicação entre o processador e os outros dispositivos, caso seja atingida determinada temperatura.

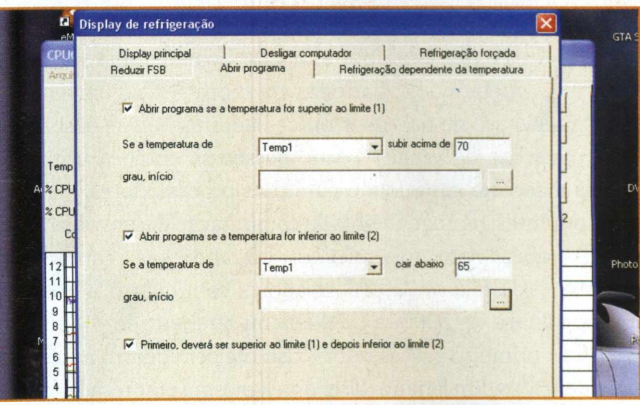

**<sup>16</sup> -** Na guia **Abrir programa,** pode-se definir que seja aberto um arquivo ou programa no caso de a temperatura ser superior a dado limite ou inferior a outro.

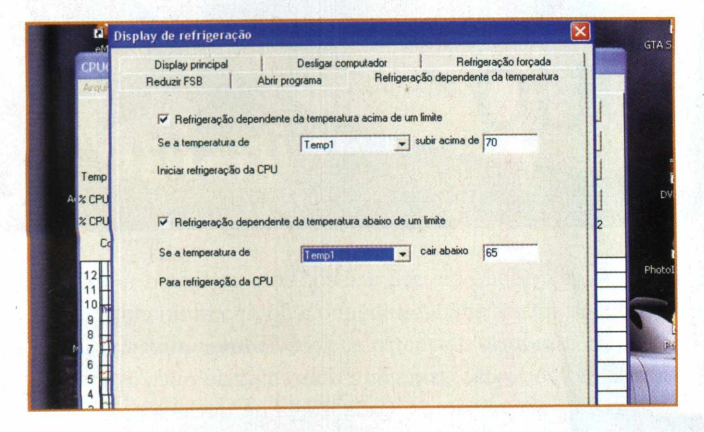

**<sup>17</sup> -** Em **Refrigeração dependente da temperatura** poderá ser definida a inicialização da refrigeração, ou sua parada, de acordo com limites estabelecidos.

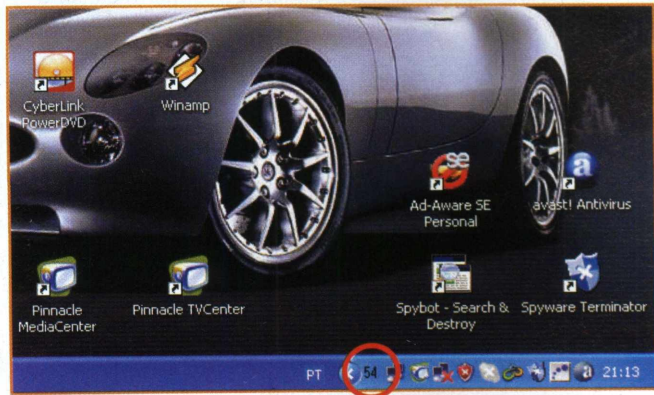

**<sup>18</sup> -** <sup>O</sup> ícone do programa fica localizado na área de notificação do Windows, próximo ao relógio, e pode ser configurado para mostrar diversas informações do sistema.

# Como funciona o **QUADE CORE**

## **CONHEÇA OS PROCESSADORES DE QUATRO NÚCLEOS DA INTEL**

Por Felipe Nascimento

em aplicaç evolução da informática não pára e, quando acha-se que um limite foi atingido, aparece uma novidade quebrando as barreiras anteriores. Há algum tempo o uso de um único processador tomou-se obsoleto ções de grande porte, passou-se então a utilizar placas-mãe com capacidade para dois processadores. Ainda não contentes, os engenheiros da computação desenvolveram processadores com dois núcleos, dobrando suas capacidades. Agora já fala-se de processadores com quatro núcleos. Em novembro de 2006, a Intel lançou no mercado o Core 2 Extreme, primeiro processador existente com quatro núcleos para desktops. Emjaneiro deste ano a mesma empresa lançou o Core 2 Quad, também com quatro núcleos e voltado para usuários comuns.

Para que você visualize melhor como funcionam os processadores de múltiplos núcleos, primeiramente tenha uma idéia da forma como são fabricados. Existem duas maneiras de se produzir esse tipo de processador: a primeira é conhecida como multi-chip. Nela, os dois núcleos estão presentes em pastilhas diferentes e são encapsulados juntos. Um exemplo de processador de dois núcleos que utiliza esse tipo de encapsulamento é o Pentium D. A desvantagem desse tipo de fabricação está na maneira como os dois núcleos se comunicam, pois eles utilizam o barramento local. Sem contar que as memórias cache L2 de cada um ficam separadas e, quando um deles precisa acessar o outro, também é preciso utilizar o barramento local como meio de comunicação.

A segunda maneira de se fabricar esses processadores é conhecida como monolítica. Nela os dois núcleos são fabricados em uma única pastilha de silício, evitando assim o uso do barramento local como meio de comunicação. Os processadores Intel Core 2 Duo utilizam essa tecnologia. A memória cache também é compartilhada entre os dois núcleos, agilizando consideravel-

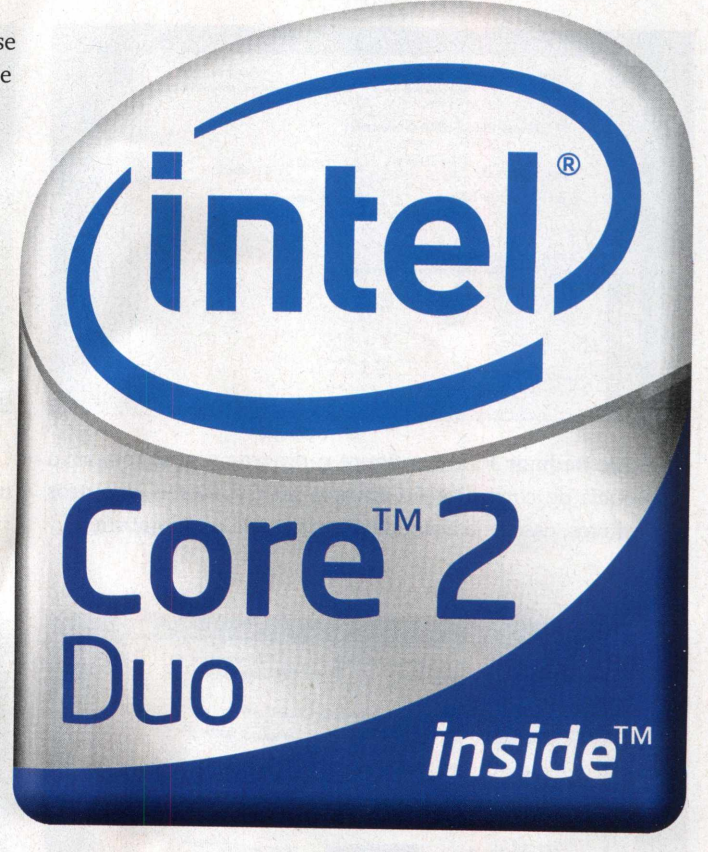

mente a velocidade em seu acesso. Com certeza a fabricação monolítica supera em desempenho a do tipo multi-chip.

Os processadores de quatro núcleos da Intel utilizam as duas formas de fabricação, contendo dois chips de núcleos monolíticos encapsulados juntos. Cada dupla de núcleos possui memória cache de 4 MB compartilhada e, caso uma dupla precise acessar a cache da outra, utilizará o barramento local que inicialmente será de 1066 MHz.

Testes feitos com o Intel Core 2 Extreme mostraram um ótimo desempenho em diversos aplicativos. Outra novidade da Intel é a fabricação de processadores de 45nm, chamados Penryn.

Os processadores são compostos por milhões de transistores em um circuito integrado. Os transistores são desenhados em cima de um disco de silício através de um processo chamado litografia. Aplicando produtos químicos, luz ultravioleta e utilizando fornos de temperatura controlada o circuito do processador é formado.

Esses transistores são formados por materiais semicondutores, ou seja, podem conduzir eletricidade ou não. Em condições normais eles funcionam como dielétricos e impedem a passagem da eletricidade através de um campo eletromagnético. Porém, ao ser aplicada uma tensão, o material passa a conduzir eletricidade.

Atualmente os processadores Intel são fabricados com tecnologia de 65nm. A mudança para uma tecnologia de fabricação menor requer uma preocupação maior relacionada à corrente de fuga. Em processadores que utilizam transistores muito pequenos a corrente de fuga pode representar não somente um grande desperdício de energia como também um superaquecimento. Porém os transistores menores permitem uma maior velocidade de chaveamento, ou seja, melhor desempenho.

O desenvolvimento de material dielétrico com alta constante dielétrica para ser usado no gate do transistor é a grande busca da indústria de processadores. Esse tipo de material possui uma corrente de fuga bem menor do que materiais dielétricos de baixa constante dielétrica, como o óxido de silício.

A Intel desenvolveu um novo material utilizando o háfnio, o qual está sendo utilizado em seu processo de fabricação de 45nm. Outra modificação se encontra no eletrodo do gate que foi modificado para material metálico no lugar de polisilício.

Essa combinação entre um material metálico e um dielétrico com alta constante dielétrica produz uma alta corrente quando o transistor está conduzindo eletricidade e baixa corrente quando não está, resultando em uma baixa corrente de fuga.

Segundo a Intel, existem protótipos dos processadores de 45nm rodando em diversos sistemas operacionais e possuem dois ou quatro núcleos, contendo 410 milhões de transistores e 820 milhões de transistores, respectivamente, usam um novo conjunto de instruções chamadas SSE4, maiores memórias caches e melhorias em sua microarquitetura.

Por enquanto a Intel é a única empresa a fornecer processadores com quatro núcleos, porém, em resposta, a AMD lançou a plataforma Quad FX que é um conjunto de tecnologias, objetivando uma resposta provisória à concorrente.

A plataforma Quad FX é formada por dois pro-

cessadores Athlon FX 64 com dois núcleos cada. Dessa maneira o micro com essa plataforma possui quatro núcleos. Os dois processadores são conectados através de um barra-

mento do tipo HyperTransport coerente.

Comparando as duas tecnologias, a plataforma Quad FX da AMD leva vantagem em relação ao acesso à memória, já que os processadores de quatro núcleos da Intel utilizam o barramento externo tanto na comunicação com a memória e outros dispositivos do micro, como para a comunicação entre as duplas de cada núcleo, podendo a comunicação entre cada dupla ser de, no máximo, 8 GB/s. Já na plataforma da AMD, os processadores se comunicam através de um barramento exclusivo, o HyperTransport coerente, que transfere dados a no máximo 4 GB/s em cada direção. Os processadores AMD possuem também o controlador de memória embutido, acessando-a por um barramento separado do utilizado pelos dispositivos do micro.

Core"2 Quad

Como foi dito, a plataforma Quad FX foi uma saída provisória da AMD para concorrer com os processadores de quatro núcleos da Intel. Aempresa diz que no segundo semestre deste ano pode ampliar essa capacidade para oito núcleos, utilizando provavelmente processadores de quatro núcleos.

O importante é que a concorrência promove a evolução constante e quem ganha são os consumidores e usuários, podendo escolher a melhor solução de acordo com as necessidades e possibilidades. Viva o desenvolvimento!

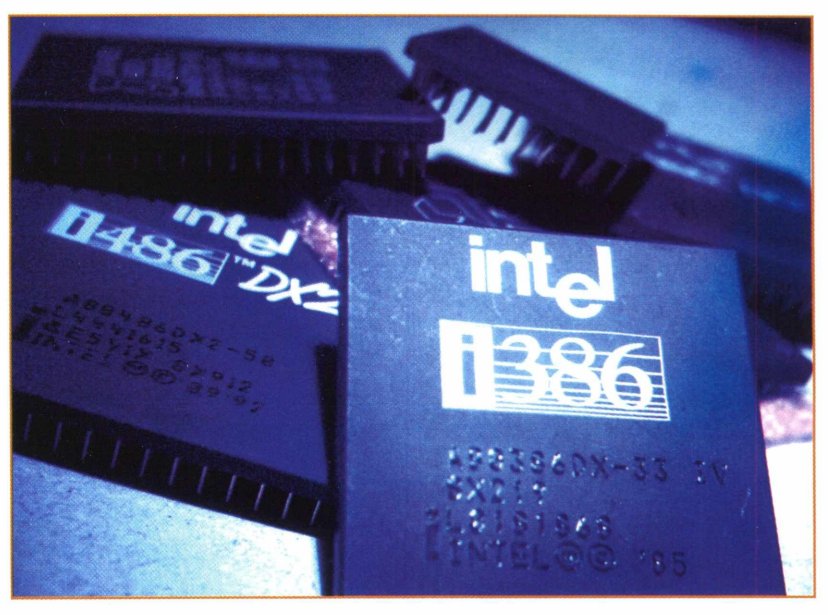

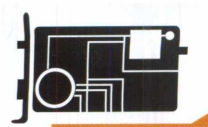

**DICAS**

# **PROCESSADOR** Qual comprar?

### **OS CHIPS (NOVAMENTE] DEBAIXO DOS HOLOFOTES**

**O**<br>ados, WinV<br>hips voltass s processadores estavam meio esquecidos por causa dos sistemas operacionais e das inovações da Internet: novo Windows, blogs, webwritng e Internet 2.0. Mas uma gama de aplicativos peista, YouTube, busca no desktop, fez com que os lessa in chips voltassem a ser o foco das atenções. E com força total.

Mais do que em qualquer outro momento, nos últimos dez anos, todos precisam de computadores com grande capacidade de processamento. Os fabricantes perceberam essa necessidade e a prova disso são dispositivos como o Core 2 Extreme, da Intel, ou a compra da ATI pela AMD. Indícios de que a briga pelo mercado de processadores vai esquentar em 2007.

Os aplicativos desenvolvidos nos últimos meses estão cada vez mais exigentes. Não importa se você está convertendo vídeo para assistir em seu iPod, buscando algum email de tempos imemoriais com uma ferramenta de busca na área de trabalho, ou jogando seu game preferido. Você terá a impressão de que seu PC é uma lata velha.

Essa impressão ficará ainda mais forte caso você queira instalar o novo sistema operacional da Microsoft em sua máquina: o sistema como um todo funciona bem melhor em 3D. Indexação permanente, sistemas de busca e outros apetrechos do Windows Vista vão exigir fôlego do PC. Mesmo clientes de e-mail e processadores de texto vão exigir mais poder de fogo sob o esse novo sistema.

#### **RELEMBRANDO OS PRIMÓRDIOS**

Durante as duas últimas décadas, havia uma certa mitologia em torno dos processadores. Cada novo dispositivo lançado abria possibilidades imensas para os usuários: planilhas com o 286, bancos de dados e interfaces gráficas com o 486.

Mas com a virada para os anos 2000 tudo isso mudou. Os chips tinham velocidade de sobra àquela altura. Com o uso massivo da Internet e o advento dos navegadores, muito do processamento de dados migrou para a Web. Por mais que os programadores se esforçassem, eles não conseguiam implementar programas que acompanhassem a velocidade de desenvolvimento dos processadores.

Por volta de 2001, a não ser que você fosse um designer gráfico, um editor de vídeo ou trabalhasse num laboratório de pesquisa, a velocidade do chip em seu PC era mais do que suficiente. Fazer a mudança para uma nova CPU era mais um luxo do que uma necessidade. Mas a aura em torno dos processadores está de volta.

A necessidade de processadores não está apenas na placamãe. Agora também usa-se mais processamento em placas de vídeo, memórias e toda a turma que faz o trabalho sujo para que você possa assistir a seu vídeo em tempo real no YouTube.

O principal motor dessa necessidade são os jogos em 3D. Mas uma imensa quantidade de aplicativos como buscadores no desktop, e-mail e outros programas que usam indexação no PC simplesmente "comem a memória". Sem falar nos programas de vídeo: para assistir a um vídeo no iPod, você precisa transformá-lo para o formato MPEG-4.

O aumento do mau software também ajudou para que os chips voltassem à moda. Programas de segurança gastam um bocado de processamento na tarefa de nos proteger contra spyware, vírus, worms, spams, keyloggers, cavalos de Tróia, rootkits, phishing, pharming e muito outros.

#### **NOVIDADES**

Ainda bem que os processadores que atendem a essas demandas estão disponíveis. A Athlon tem como carro-chefe o FX-62, um processador de 64 bits e compatível com memória DDR2. O contra-ataque da Intel é liderado pelo Core 2 Extreme. Este último é um processador dual-core de 64 bits.

O chip da Intel mostrou ser até 30% mais rápido nos testes realizados com o SYSmark 2004, o programa-padrão nos EUA para testes de processadores. A Intel não aumentou somente a velocidade do processador, mas a quantidade de instruções que ele é capaz de executar a cada segundo. Ou seja, mais rápido e mais eficiente.

Isso foi conseguido por uma nova tecnologia chamada Wide Dynamic Execution. Anteriormente, os chips da Intel conseguiam trabalhar apenas três instruções de cada vez. Com o Wide Dynamic Execution, o número aumentou para quatro. Isso gera uma economia de energia de 19%.

Esses são processadores dual-core. Ou seja: cada chip vem com duas CPUs. Se você precisa realizar tarefas múltiplas, ao usar ambos os núcleos simultaneamente, o Core 2 Extreme pode executar oito instruções ao mesmo tempo.

Graças a essas melhorias, o Core 2 Extreme é sua melhor opção hoje para rodar a maioria dos softwares. Julgando pelos números do SYSmark, o chip não tem rivais quando roda aplicativos de produtividade estilo Office e pacotes de webdesign. Ele também está bem à frente da concorrência no que diz respeito a codificação de áudio e vídeo, renderização de imagens e jogos 3D.

Se você mexe com áudio, vídeo e games, um processador dual core é essencial. Mas não pense que isso é tudo que você precisa. Processadores gráficos modernos desempenham um papel mais importante do que no passado. Em alguns casos, eles processam mais do que gráficos. Com a chegada do Windows Vista, um chip gráfico será ainda mais importante.

Em outubro passado, a AMD chocava a indústria com a aquisição da ATI, a gigante das placas de vídeo, por US\$ 5,4 bilhões, criando uma empresa com um faturamento estimado de US\$ 7,3 bilhões em vendas.

No momento, tanto a AMD como a ATI estão atrás da Intel nos seus respectivos mercados, mas o acordo podería mudar a situação. Para 2008, executivos da AMD e da ATI dizem que suas tecnologias combinadas permitirão a oferta de CPU e vídeo em um único chip, algo que a Intel ainda não faz.

#### **VÍDEOS TURBINADOS**

Você acabou de baixar um videoclipe da Internet e agora quer assistir ao vídeo em seu iPod. O problema é que o vídeo está no formato AVI e o iPod toca somente em MPEG-4. A não ser que você tenha bastante poder de processamento, a conversão poderia levar mais de uma hora. A CPU certa poderia economizar incontáveis minutos. A Unidade de Processamento Gráfico (GPU) certamente poderia economizar ainda mais.

Agora você sabe que existe mais de um processador no seu PC. Além da CPU, existe a GPU (Unidade de Processamento Gráfico). Sem dúvida, você também sabe que as GPUs desempenham um papel extremamente importante no desempenho do sistema. Esses são os chips que na verdade montam as imagens que aparecem em seu desktop.

Esses chips poderosos estão muito distantes das primeiras placas 3D que você usava no meio dos anos 90. Eles oferecem excelente performance para aplicativos que usam gráficos de última geração bem como softwares de engenharia e científicos.

Uma aplicação é a aceleração 3D, o objetivo primário de uma placa gráfica. Depois, o cálculo matemático dos games é o que irá determinar como os adversários mortos caem de uma escada durante um jogo de tiro em primeira pessoa, por exemplo.

Essas placas são altamente programáveis. E são "paralelizáveis". O que isso significa? Isso quer dizer que elas são perfeitas para tarefas que podem ser facilmente quebradas em pequenos pedaços. Cada pedaço pode rodar de modo independente.

Por fim, as GPUs podem fazer a transcodificação de vídeo, *a conversão de* um formato para outro. Com a tecnologia Avivo da ATI usada nas placas Radeon XI900, dá para converter um stream (transmissão) de vídeo rapidamente de um formato para outro. Assim, um clipe em AVI pode ser convertido para MPEG-4, e portanto, funcionar no seu iPod.

Um processador que consiga realizar essas façanhas é, certamente um produto de primeira linha. Muitos desses chips acabaram de chegar ao Brasil e será difícil equilibrar o impedimento financeiro com o desejo de ter uma supermáquina em casa.

#### **CONCLUSÕES**

A pergunta sobre qual o processador é o melhor deve estar na ponta da sua língua. Não há uma resposta definitiva para a pergunta: "quem tem o melhor processador de dois núcleos, Intel ou AMD?" Tudo depende do tipo de aplicação que você usará.

Numa olhada rápida parece que a AMD tem os melhores processadores para o segmento de multimídia e aplicações 3D, enquanto que a família Core obteve um desempenho melhor em aplicativos populares e jogos 3D.

A resposta parece inesperada haja vista que a plataforma K6 não era a mais recomendada para aplicativos 3D. Na época, a AMD não tinha um bom co-processador matemático (FPU).

É interessante ver o quanto os processadores da AMD evoluíram, especialmente se levar em conta que a Intel é quem está liderando o mercado na área de multimídia desde a criação das instruções MMX e SSE. É realmente muito inusitado ver a Intel perder a batalha para a AMD numa tecnologia em que ela Intel, sempre foi a pioneira.

Em compensação, em outros tipos de aplicação, a Intel deixou a AMD comendo poeira. No segmento de aplicativos populares - programas como <sup>o</sup> Winzip, antivírus, Microsoft Office, Adobe Acrobat e navegadores de Internet.

Os processadores baseados na nova microarquitetura Intel Core obtiveram, em média, pelo menos o dobro de desempenho se comparados com os processadores de dois núcleos da AMD. Observe isso claramente no Sysmark 2004, que trabalha com aplicativos do mundo real. O PCMarkO5, em menor escala, confirmou esta tendência.

Em relação a jogos, apesar de os processadores da Intel e da AMD terem atingindo pontuações similares no 3DMark06, os processadores baseados na arquitetura Core foram mais rápidos no Quake 4, provavelmente por causa da maior quantidade de memória cache L2 disponível. Pode-se confirmar apenas se a vantagem dos processadores

Intel Core 2 no segmento de aplicativos populares e no Quake 4 foi exclusivamente por causa do cache de memória L2 maior ou não quando a Intel lançar versões do Core 2 com menos memória cache.

Como mencionado anteriormente, um dos pontos interessantes dos processadores Core 2 é que eles utilizam o soquete 775 e, portanto, pode ser que você não tenha de substituir sua placa-mãe caso tenha uma placa-mãe compatível com o barramento externo (também conhecido como FSB), do processador escolhido e caso sua placa seja capaz de fornecer as tensões de alimentação do processador Core 2 escolhido, caso queira fazer um upgrade em no seu processador.

Portanto, qual processador comprar? De uma maneira geral, os processadores Core 2 foram mais rápido em aplicativos populares e jogos, confinando a AMD a um nicho de mercado como multimídia e renderização 3D. Entretanto, esta conclusão não é final, já que os modelos de Core 2 testados tinham 4 MB de memória cache L2 e a Intel lançará modelos de Core 2 Duo usando 2 MB.

Para os modelos topo de linha, você pode seguir este conselho e concluir que o Core 2 é, de fato, o melhor processador para o usuário médio. Porém todos terão que esperar pelo lançamento dos modelos mais simples que usam menos memória cache, para verificar o desempenho comparado aos modelos concorrentes da AMD.

Por fim, as GPUs podem fazer a transcodificação de vídeo, a conversão de um formato para outro. Com a tecnologia Avivo da ATI usada nas placas Radeon X1900, dá para converter um stream (transmissão) de vídeo rapidamente de um formato para outro. Assim, um clipe em AVI pode ser convertido para MPEG-4, e portanto, funcionar em seu iPod.

Como esses processadores - Core e Athlon - ainda são bastante recentes, o preço desses chips ainda não está muito "amigável". Os fabricantes irão se aproveitar da necessidade ou da afobação de quem adquirir um processador dessas linhas agora.

O Intel Core Duo, com 2 GHz de velocidade e memória de 2 a 4 MB tem um valor aproximado de R\$ 700. É relativamente acessível e adequado para quem trabalha com programação ou quer transformar vídeos para o formato MPEG-4.

Já o Athlon 64, da AMD, sai pela cifra de R\$ 1.500. É um investimento bastante caro, mas que se justifica para quem trabalha com bancos de dados e programas similares. Não é o mais recomendados para aplicativos 3D.

Para essas aplicações, não há escapatória. O processador mais indicado é o Core 2 Extreme, da Intel. Rodando aplicativos 3D, o chip da Intel chega a ter desempenho 20% superior ao rival da AMD. O benefício tem um alto preço: o valor inicial de investimento está em torno de R\$ 3.500.

#### **0 QUE VOCÊ DEVERIA COMPRAR?**

Está na hora de fazer um upgrade para a nova safra de microprocessadores. Mas qual é o melhor para você? Aqui está a nossa recomendação para os usuários de PC mais comuns.

### **0 GAMER**

**Idade:** *vinte e poucos* **Profissão:** *estudante* **Softwares favoritos:** *Quake 4, Call ofDuty, Battlefield 2* **Recomendado:** *CPU Intel Core 2 Extreme, 2 GB de RAM, chipset nVidia SLI,*

#### **0PROGRAMADOR**

**Idade:** *trinta e poucos* **Profissão:** *programador de software* **Softwares favoritos:** *VMWare Workstation, Eclipse Workbench* **Recomendado:** *Intel Core 2 Duo, <sup>1</sup> GB de RAM, chipset Intel P965 Express*

#### **0 ENGENHEIRO**

**Idade:** *quarenta e poucos* **Profissão:** *usuário de banco de dados* **Softwares favoritos:** *FoxPro, DB2, SQL Server* **Recomendado:** *AMD Athlon 64 FX-62, 2 GB de RAM,*

### **0 FANÁTICO POR IPOD VIDEO**

**Idade:** *final dos vinte, começo dos 30* **Profissão:** *especialista em desenvolvimento de Internet* **Softwares favoritos:** *iTunes, QuickTime Pro* **Recomendado:** *CPU Intel Core 2 Extreme, <sup>1</sup> GB de RAM, chipset ATI CrossFire, GPUATI Radeon X1800*

## **CD-ROM**

# Guia do **CONFIRA** O QUE<br>
PREPARAMOS F<br>
CD DESTA EDIÇÃ

Para ter acesso ao conteúdo, basta acessar a interface do CD que acompanha a revista. É muito simples: insira-o na gaveta de seu CD-ROM e aguarde alguns instantes até a abertura completa da tela principal. Caso o recurso de auto-reprodução não esteja ativado, você pode abrir o CD clicando em Iniciar, Executar e digitando a letra correspondente ao seu drive de CD-ROM (D:\ ou E:\, por exemplo). Escreva o comando BROWSER.EXE e pronto! A interface será exibida na tela e estará pronta para a navegação.

Por questão de espaço, serão apresentados somente alguns programas nesta página. Para visualizar todo o conteúdo do CD, acesse a interface.

#### **BACKUP**

**Freebyte Backup -** Programa que consegue efetuar <sup>o</sup> backup de uma grande quantidade de arquivos, de diferentes origens, ao mesmo tempo, unificando todos em um único diretório. Disponibiliza o recurso de filtros de arquivos durante o backup.

#### **ANÁLISE DE SISTEMA**

**AMI Motherboard Identification** - Identifique <sup>o</sup> fabricante da placa-mãe de seu computador. Somente para placa-mãe que utilize Bios.

#### **TURBINE SEU PC**

**RamBooster 2.0 -**Programa para liberar memória RAM. Excelente para verificar o quanto de RAM está sendo usada no momento.

#### **OVERCLOCK**

**ClockGen 1.0.5.0 -** ClockGen consiste numa série de programas de overclock, cada um deles dedicado a uma ou várias placas-mãe.

#### **BOOT**

**PowerControl 1.0** - Tenha controle total sobre <sup>o</sup> shutdown, boot e logoff de seu computador. Este software permite fazer shutdown, reboot, logoff, estado de prontidão, trancar locais e muito mais.

# **PREPARAMOS PARA O CD DESTA EDIÇÃO**

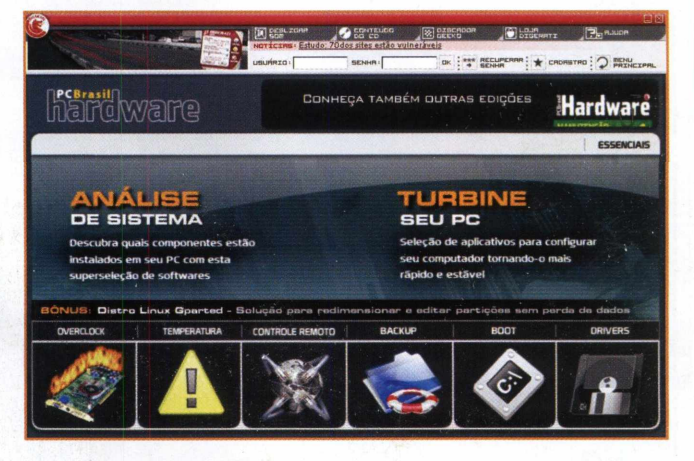

#### **DRIVERS**

**AOpen AX3S PRO Bios 1.03 -** Driver para atualização da Bios da placa-mãe.

#### **TEMPERATURA**

**SpeedFan 4.31 -** SpeedFan monitora <sup>a</sup> velocidade do ventilador, temperaturas e voltagens em computadores que possuem chips de monitoramento de hardware.

#### **CONTROLE REMOTO**

**LanTool 0.1.9 -** <sup>O</sup> LANTool Beta foi desenvolvido para <sup>o</sup> gerenciamento de redes domésticas e empresariais.

#### **ATENÇÃO**

0 conteúdo do CD brinde é composto por programas

freeware, shareware e versões para demonstração. Alguns programas necessitam de conexão à Internet para registro.

**Requisitos mínimos:** processador Pentium III ou superior, 128 MB de memória, 32 MB de memória de vídeo em resolução de 800x600 pixels, placa de som, CD-ROM com velocidade 16x e modem de 56 Kbps.

Esses requisitos são focados na interface do CD. As configurações podem variar de acordo com os programas instalados. 0 CD foi testado no sistema Windows XP. Podem ocorrer distorções em outras versões.

1. 1. 1. 1. 1. 1. 1. 1. 1. 1. 1. 1.

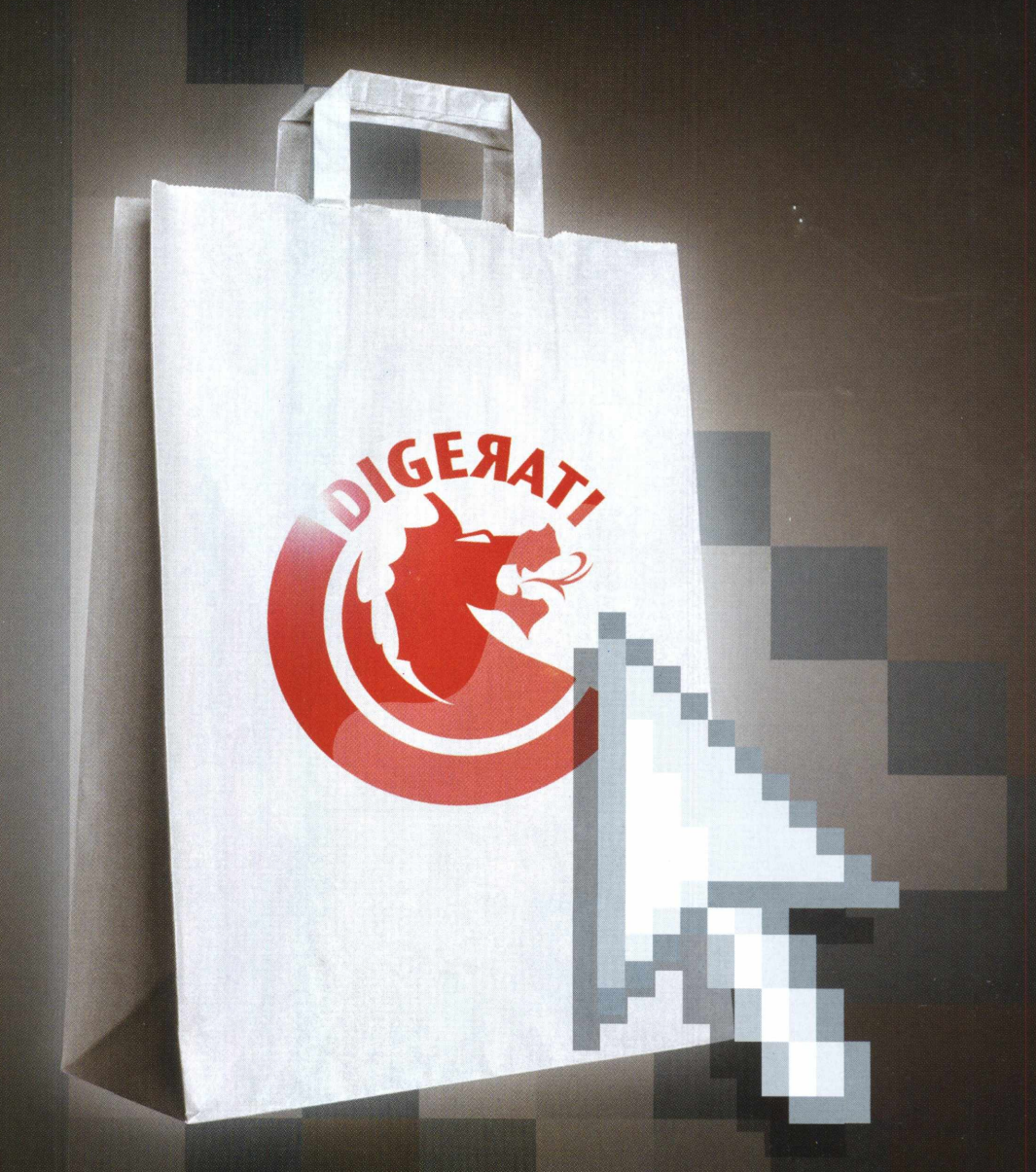

Na Loja Digerati você encontra revistas e livros sobre os assuntos de seu interesse: Games, Excel, Access, Gravação de CDs e DVDs, Hardware, Programação, Linux, Webdesign e muito mais.

Clique e encontre o que sempre quis:

# [www.lojadigerati.com.br](http://www.lojadigerati.com.br)

# **PROGRAMAS PARA AGILIZAR O SEU COMPUTADOR**

Monitore a sua

MÁOUINA

**Gerencie a temperatura no seu processador**

# **ESPECIAL PROCESSADORES**

FERRAMENTAS PARA ANALISAR, DIAGNOSTICAR PROBLEMAS E AUMENTAR O DESEMPENHO DO SEU PROCESSADOR

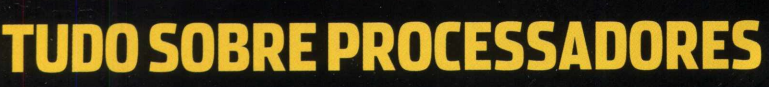

**CPU-Z <sup>|</sup>** ANÁLISE DE SISTEMA| - Programa de identificação de componentes de hardware do computador, como o processador.

**HWINF032** IANÁLISE DE SISTEMAI-Programa de identificação e diagnóstico do seu processador. Coleta um número grande de informações sobre outros componentes e os apresenta de maneira organizada e coerente para o usuário.

**WCPUID3.0** IANÁLISE DE SISTEMAI - <sup>O</sup> melhor programa para a identificação do processador instalado no micro. Dá informações detalhadas sobre o processador, memória cache e barramento.

#### **KÜMMEL MANDELBROT BENCHMARKV**

IANÁLISE DE SISTEMAI - Teste seu processador com este excelente software de benchmark.

**CPUSPEED1.0** IANÁLISE DE SISTEMAI - Com este software, é possível fazer uma verificação para descobrir se o seu processador funciona

corretamente (fica mais fácil se você possuir um manual para saber corretamente os dados). **CPUCOOL8.0** IANÁLISE DE SISTEMAI - Veja <sup>e</sup> controle a temperatura do seu processador. O programa tem uma instrução de HALT que esfria o processador. Funciona com Intel, AMD e Cyrix. **CPUSPY1.0** IANÁLISE DE SISTEMAI - CPUSpy testa seu processador usando um banco de dados interno da maioria das CPUs, exibindo dados CPUID como detalhes do cache, recursos do processador e nome do processador (se suportado) em um formato tabulado muito fácil de ser lido.

**WCPUL2** ITURBINE SEU PC|- Altera <sup>a</sup> latência usada pelo cache de memória L2 dos processadores Intel de 6ª geração (Celeron, Pentium II, Pentium III), aumentando o desempenho do micro.

**POWERTWEAK 2.0 | TURBINE SEU PC | -**Aumente o desempenho do processador do seu computador. Ele faz tudo por você, ou seja, para usar este programa, você não precisa ser um expert. O programa suporta processadores Intel, AMD e Cyrix.

**PROCESSADOR** 

Qual comprar?

**Verifique dicas e comparativos entre os processadores**

#### **AOPEN MAINBOARD EZCLOCK UTILITYVl.08.06**

<sup>I</sup> OVERCLOCK<sup>|</sup> - Este programa roda em diversas plataformas Windows e é específico para overclocking de processadores que trabalham com uma lista definida de tipos de placas-mãe.

**A64INFO** | OVERCLOCK | - Novo programa para overclock de processador e também uma ferramenta para tweaking de memória. **HMONITOR4.3.0.1** |TEMPERATURA| - Hmonitor checa a temperatura do processador através de um sensor. Também possui alarmes que podem ser configurados quando alguma

temperatura se elevar muito e possui até mesmo um mecanismo de resfriamento via software. **CPUIDLEEXTREME7.0** |TEMPERATURA| - Programa utilizado para diminuir a temperatura do processador.

#### **BACKUP**

**ICE MIRROR -** Um espelho, <sup>o</sup> perfeito backup automático em tempo real. Este programa cria um diretório espelhado, perfeitamente igual ao diretório que você escolher, e efetua as alterações automaticamente, conforme você alterar o diretório original.

## **ANÁLISE DE SISTEMA**

**UNKNOWN DEVICE IDENTIFIER -** Programa que mostra informações detalhadas dos dispositivos instalados no micro, excelente para descobrir mais informações sobre peças que o Windows não consegue detectar corretamente.

### **TURBINESEU PC**

**FREERAMXPPRO1.52-OFreeRAM** XP inclui ferramentas para monitorar e desfragmentar a memória RAM de seu computador, suportando um avançado e rápido sistema de procura,

reportando e diagnosticando o uso da memória, deixando o PC como se acabasse de ser ligado.

### **OVERCLOCK**

**NVIDIANTUNE5.05.18.00-** *A* última palavra para acessar, monitorar e ajustar os componentes do seu sistema, incluindo temperatura e voltagens, com painéis de controle claros e intuitivos. Dê um overclock em seu sistema para um desempenho melhor ou dê um underclock para que ele trabalhe silenciosamente.

### **CONTROLE REMOTO**

**REAL VNC4.1.2 -** 0 Real VNC <sup>é</sup> um programa que faz a conexão de computadores da sua rede ou da Internet, compartilhando a área de trabalho entre eles. Quando conectado, o programa exibe a tela do outro computador em tempo real e você pode controlar a máquina remota como se estivesse na frente dela, assumindo o controle do mouse e teclado.

### **BOOT**

**MYB00TDISK2.91 BUILD<sup>3789</sup> -** My BootDisk cria disco de backup de mouse e sistemas para reparar utilidades, incluindo fixo de boot-up, extração de arquivo, cópia de arquivo, partição, instalação rápida, formato de disco, mudança de atributos, anulação de arquivos e mais.

### **DRIVERS**

**EP0XEP-4PD BIOS4304 -** Driver de atualização da Bios de placas-mãe da Epox que conta com a série EP-4PD, contendo as distribuições EP-4PDA, EP-4PDA3I, EP-4PDAI e EP-4PDAE. **TEMPERATURA** 

#### **HDDLIFE PLUG-IN FOR GOOGLE DESKTOP1.1 -**

HDDlife plug-in for Google Desktop é um indicador gratuito para o Google Desktop, que monitora a condição e a temperatura do seu disco. Ele diagnostica problemas com rapidez e eficácia.

ATENÇÃO:O conteúdo do CD brinde é composto por programas freeware, shareware e versões para demonstração.Alguns programas necessitam de conexão à Internet para registro. Requisitos Mínimos: processador Pentium III ou superior, 128 MB de memória,32 MB de memória de vídeo em resolução de 800X600 pixels, placa de som,CD-ROM com velocidade 16x e modem de 56 Kbps.Esses requisitos sãofocados na interface do CD.As configurações podem variar de acordo com os programas instalados.O CD foi testado no sistema Windows XP. Podem ocorrer distorções em outras versões. Atenção:Alguns dos software contidos no CD podem alterar seu equipamento. Leia atentamente as especificações de cada programa.

**PCBrasil Hardware**

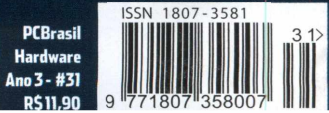